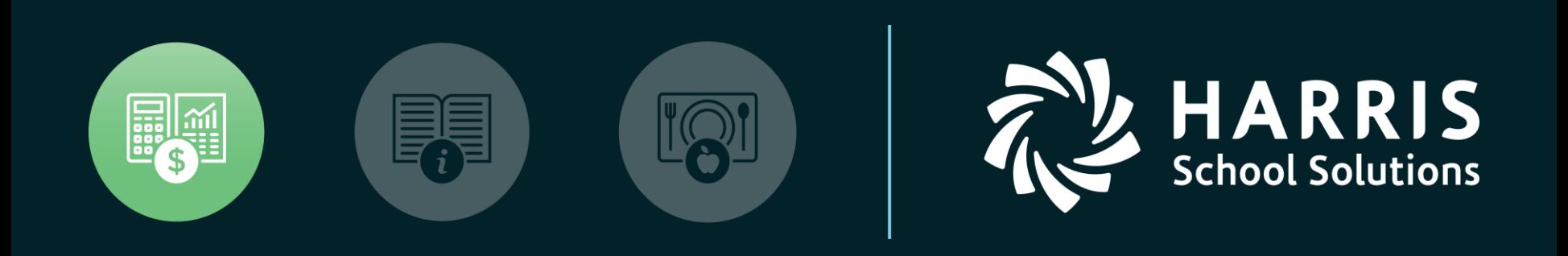

#### **HSS** Webinar December 12, 2017

*W2 for Tax Year 2017*

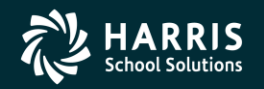

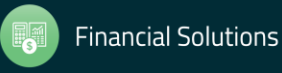

#### W2 for Tax Year 2017

# **Overview**

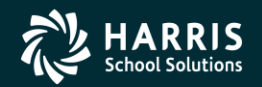

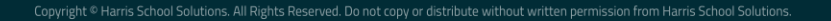

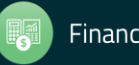

#### W2 Processing Release Overview

- The W2 software updated annually.
- Software for 2017 is designated as TX17.

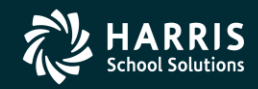

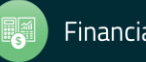

# Changes for 2017 W2 Tax Year Reporting General Overview

- W2 Changes for 2016 Tax Year 2017 Electronic submission is due January 31, 2018 as opposed to March 31 in past years.
- Cost of Employer-sponsored Health Coverage reporting still required for 2017 reporting. This was implemented in Tax Year 2012.
- Coverage total is reported in Box 12, Code DD on W2.
- W217RR New Program Option for correctly segregating Retirement Refunds into the correct pre-tax field on the W2 Edit screen.

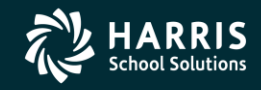

4

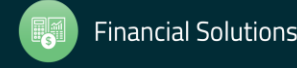

How W2 Processing Works

- W2 information comes from two sources: Payroll records in hrspay/PERPAY (personnel and payroll) d/b and Travel Claims in A/P system.
- W2 information is extracted from those two sources and combined into one consolidated file.
- W2 Media file is transmitted to the Social Security Administration (SSA).

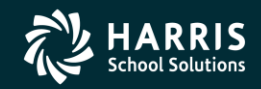

## W2/1099 Processing Branch

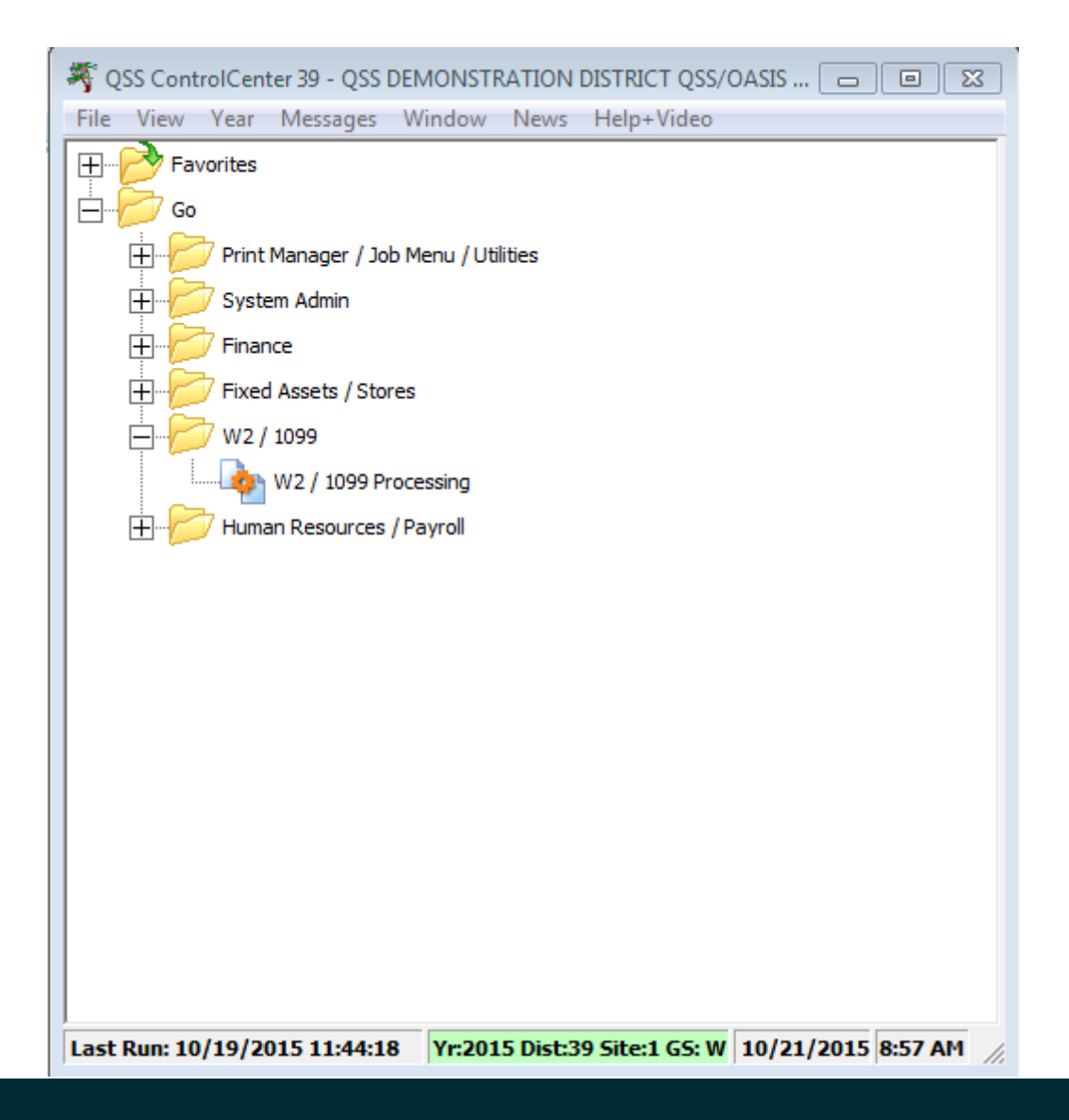

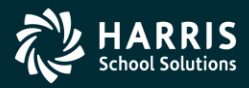

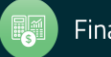

#### 2017 W2 Processing Menu

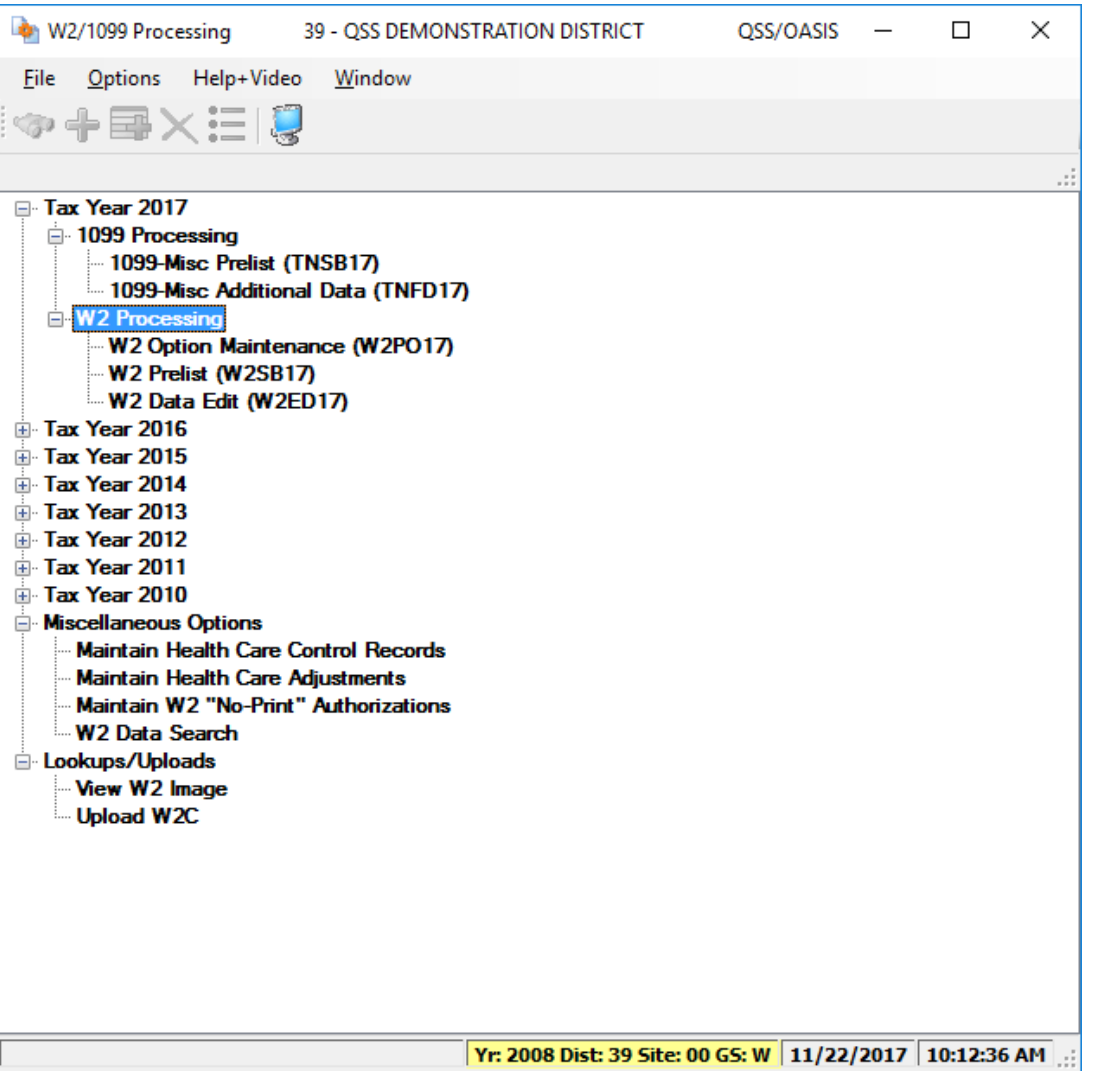

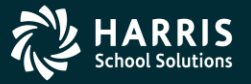

7

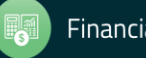

# 2017 W2 Task List (Part 1)

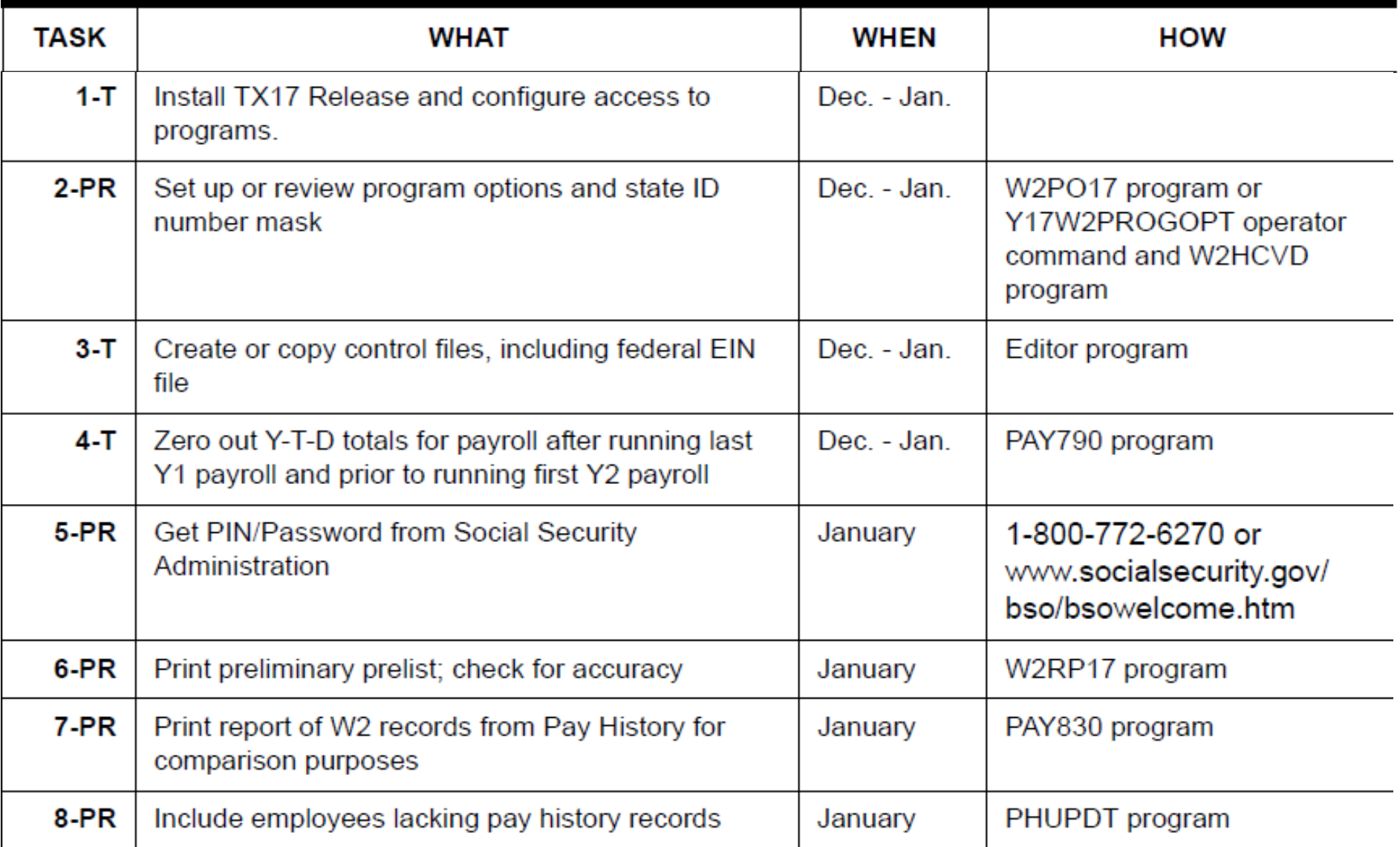

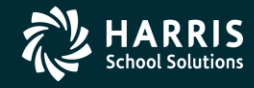

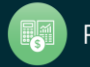

# 2017 W2 Task List (Part 2)

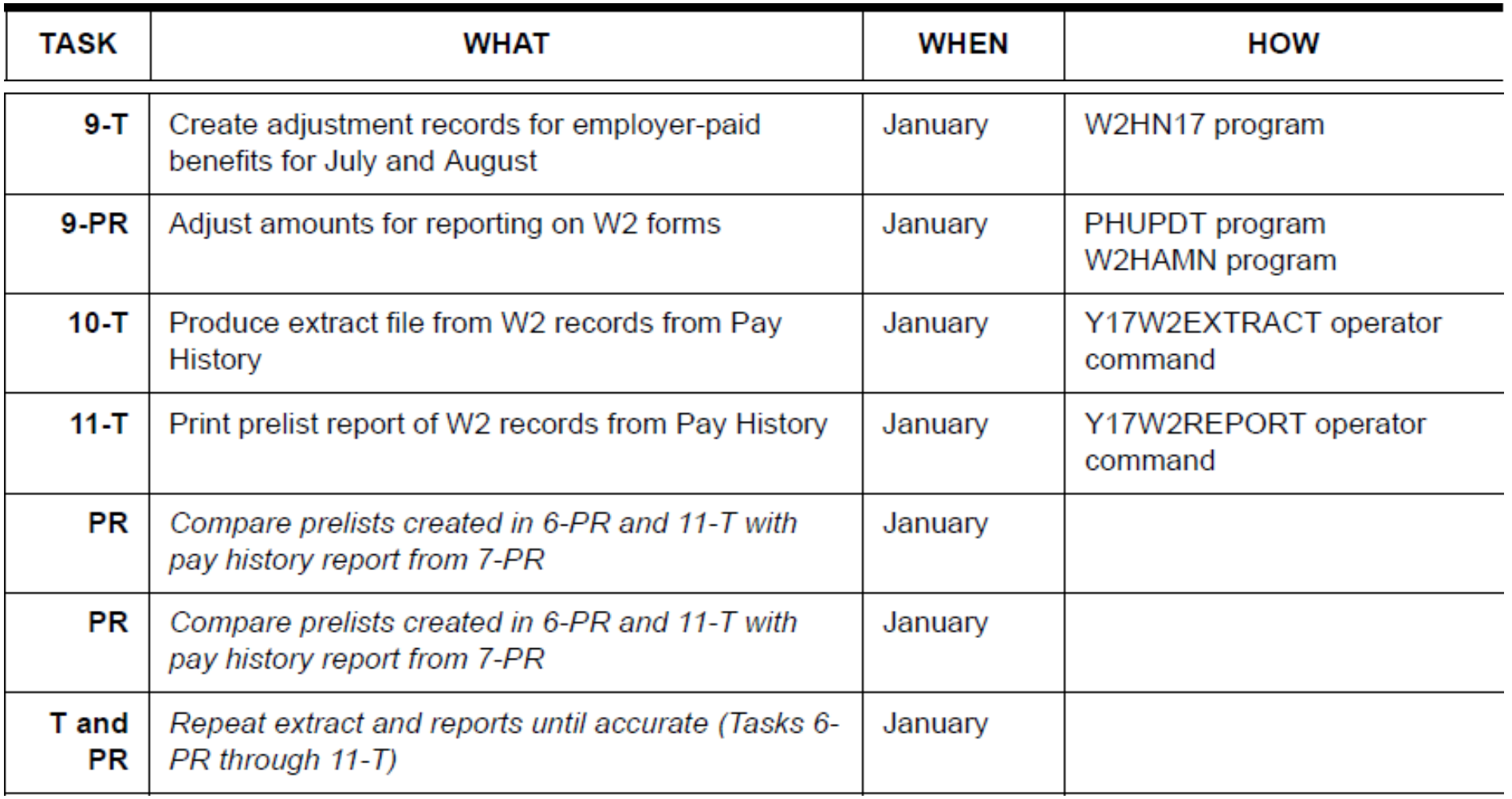

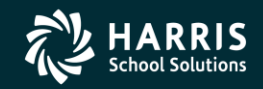

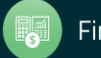

# 2017 W2 Task List (Part 3)

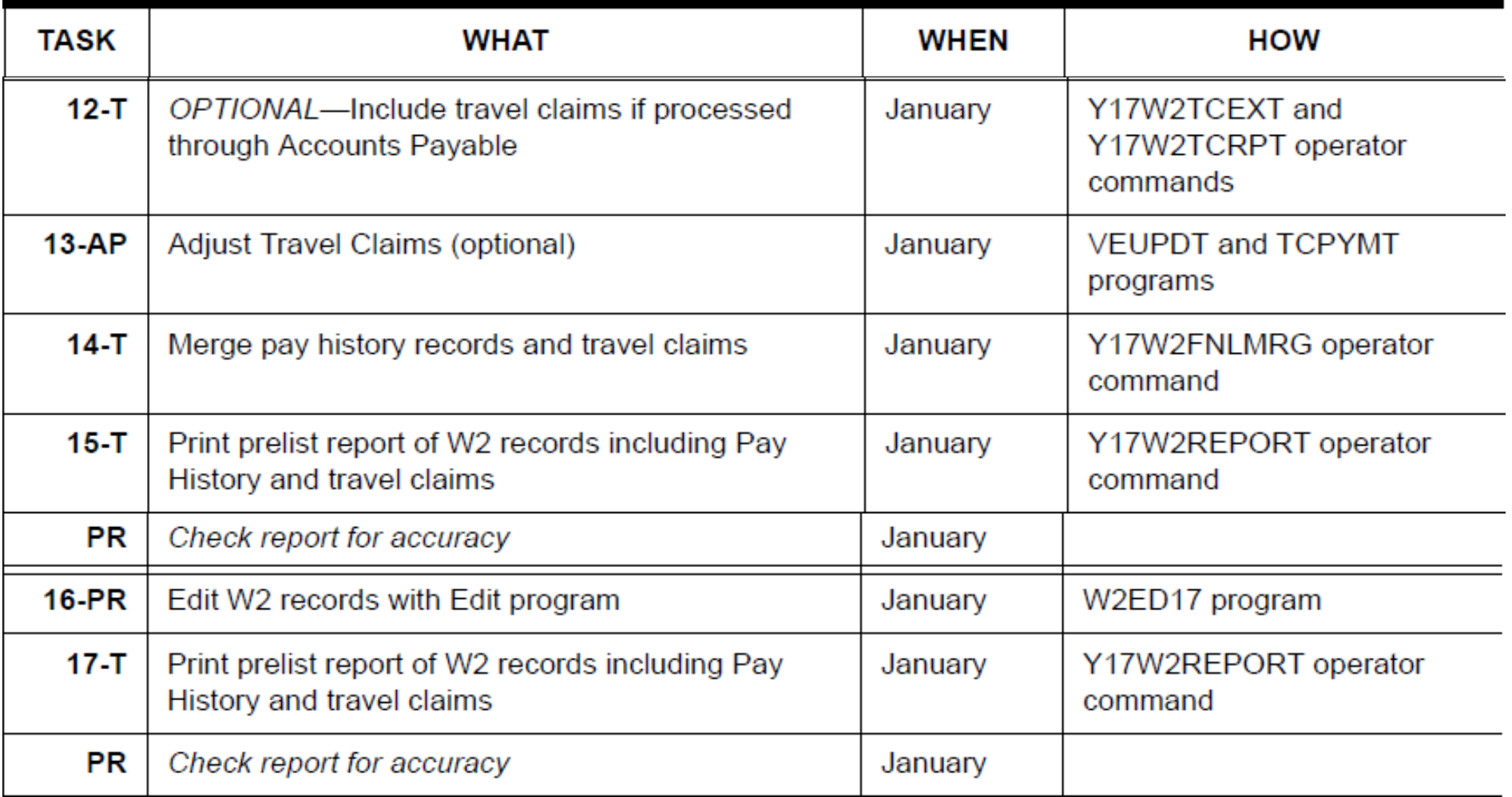

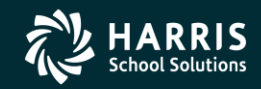

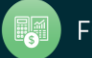

# 2017 W2 Task List (Part 4)

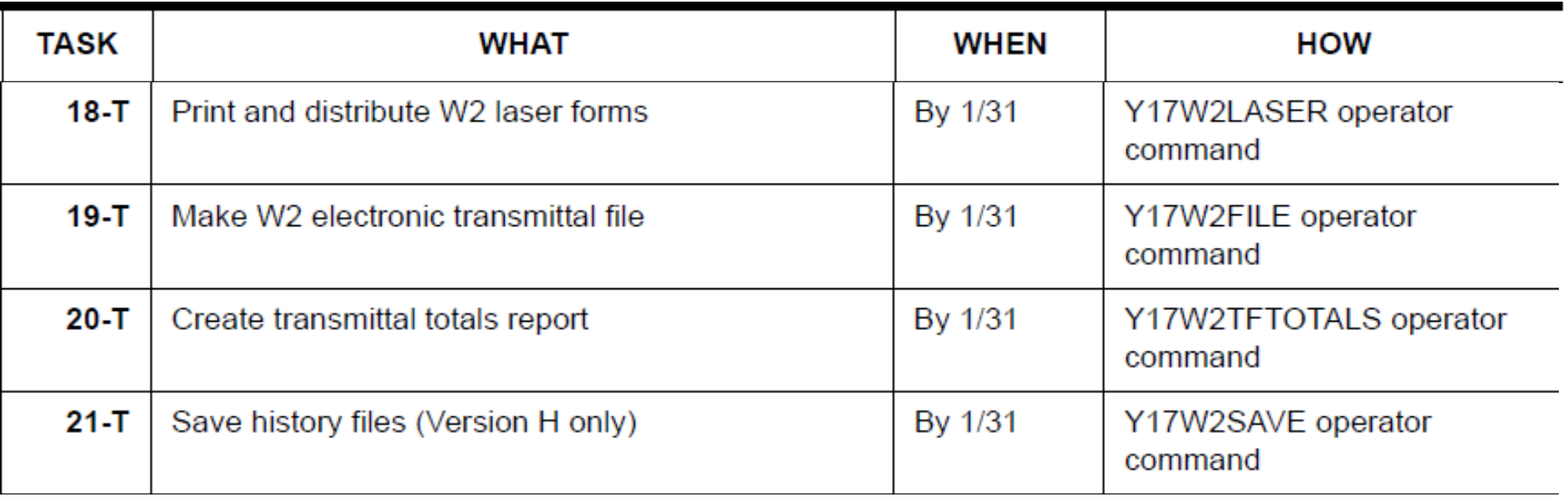

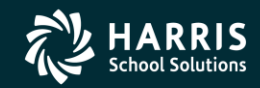

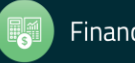

# W2 Task Flowchart

• For another way of looking at the process, the same tasks are presented in the following flowchart.

- Tasks to be performed by technical staff are indicated by the letter '**T'.**
- Tasks to be performed by payroll staff are indicated by the letters '**PR'.**
- Tasks to be performed by Account Payable staff are indicated by the letter "**AP**".
- More suitable visual tool for technical staff.

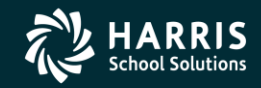

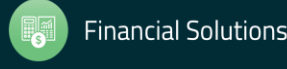

#### W2 Processing Task Flowchart T denotes Technical Staff, PR denotes Payroll Staff, AP denotes Accounts Payable Staff

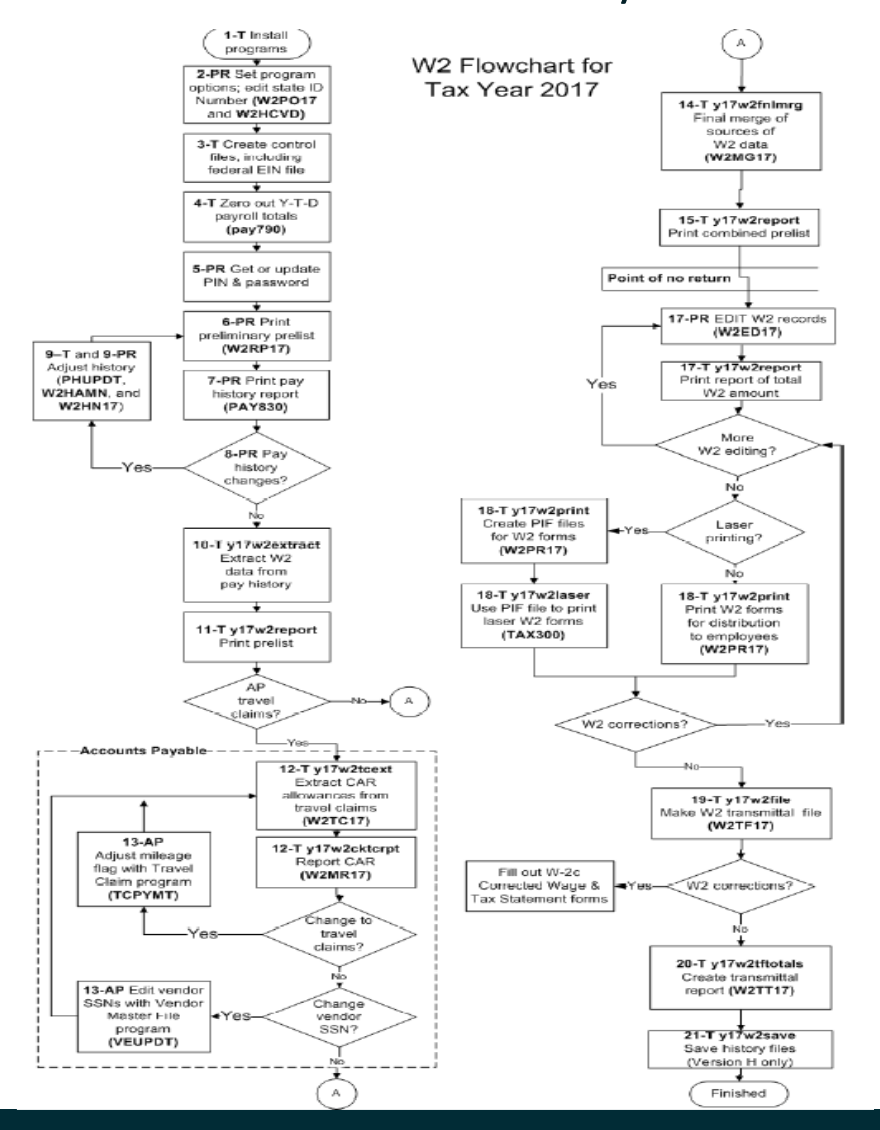

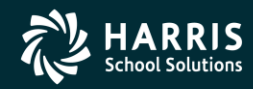

**Financial Solutions** 

### Sources of W2 Calculations

PH = Pay History W2ED17 = Entered Amts via W2 Program W2TC17 = Travel Claims entered

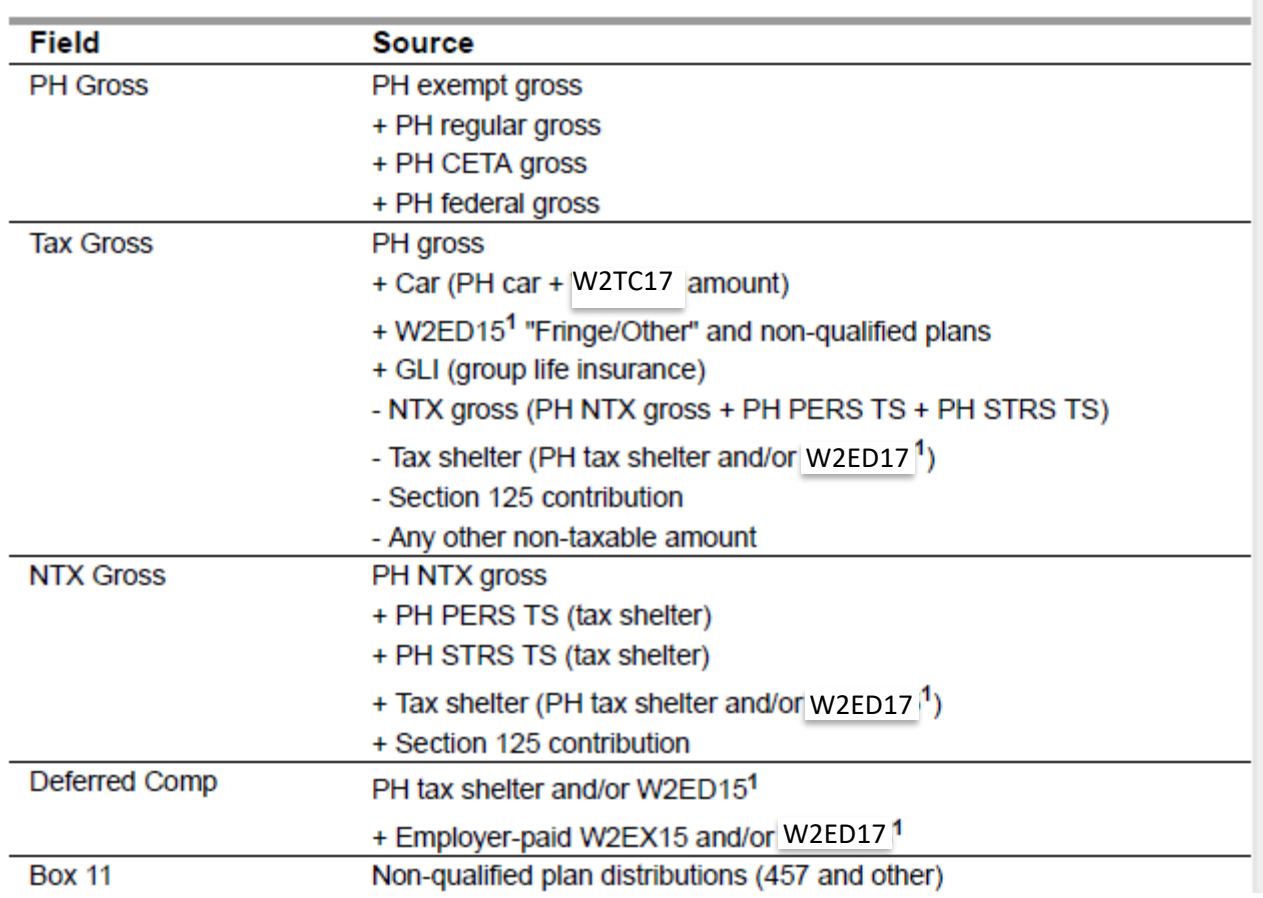

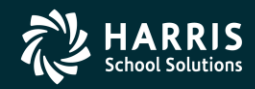

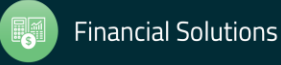

### Sources of W2 Calculations

PH = Pay History W2ED17 = Entered Amts via W2 Program W2TC17 = Travel Claims entered

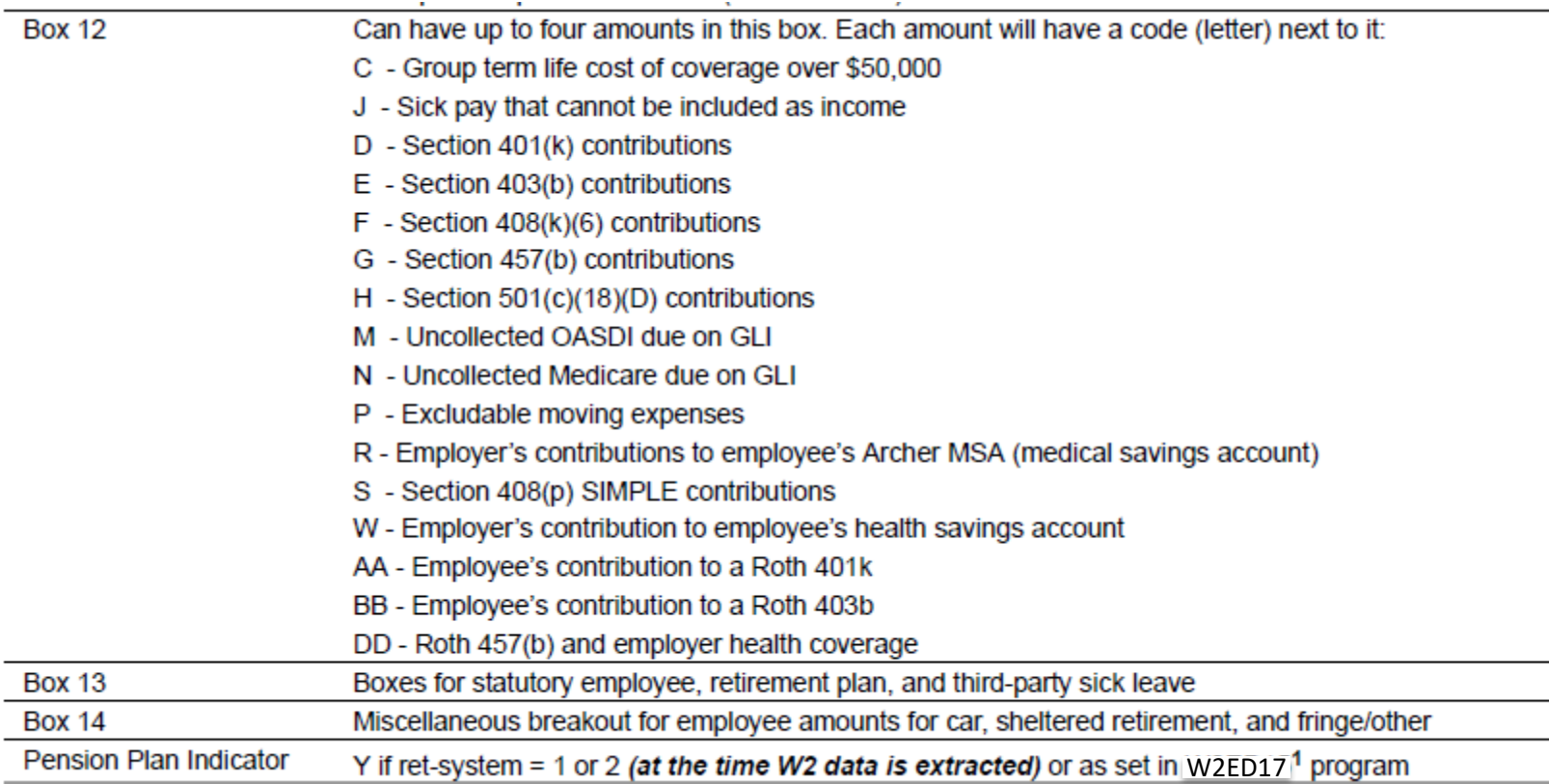

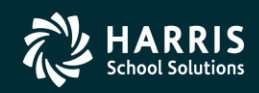

# W2 Processing Identification Numbers

- Two numbers used in W2 processing: Federal EIN or State Identification Number.
- State ID hand input when prompted or read from DISTRICT record.

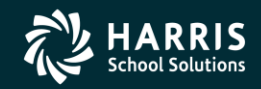

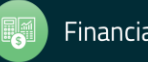

# Opting Out of a Printed W2

- Maintain W2 "No-Print" Authorizations W2NPMN.
- Program keeps track of employees who opt out of receiving a printed W2.

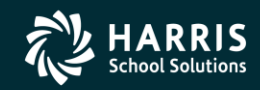

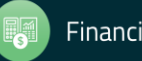

# W2NPMN – No Print Authorization

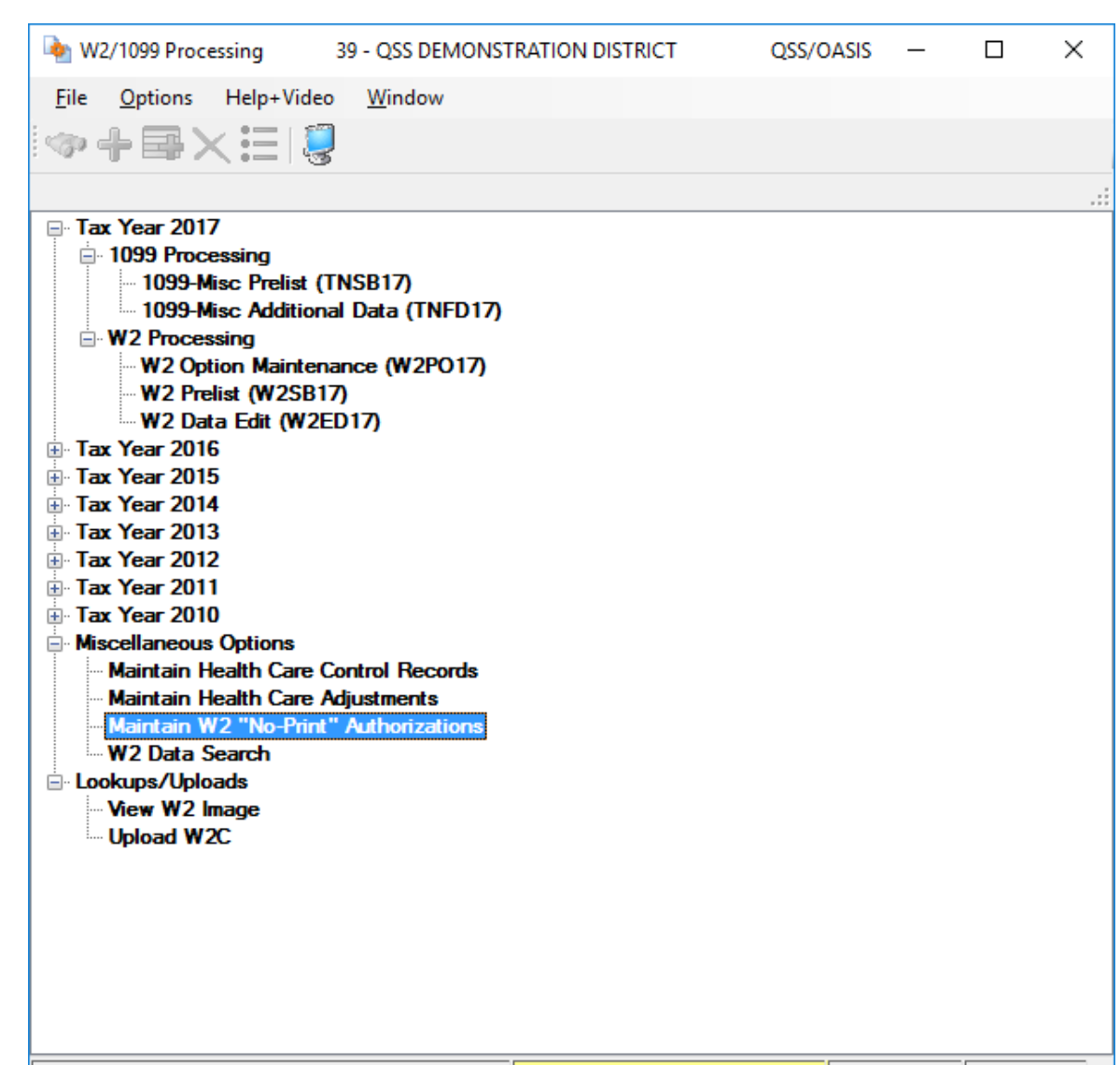

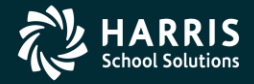

#### | Yr: 2008 Dist: 39 Site: 00 GS: W | 11/22/2017 | 1:41:12 PM

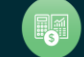

#### W2NPMN Usersec

- Security parameters allow for "U" update and "I" Inspect
- District Access by "0" Login District, "1" Any District, "2" Change District (Usersec CHGDIS)

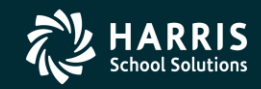

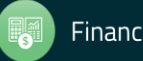

# Maintain W2 "No-Print" Authorization – W2NPMN

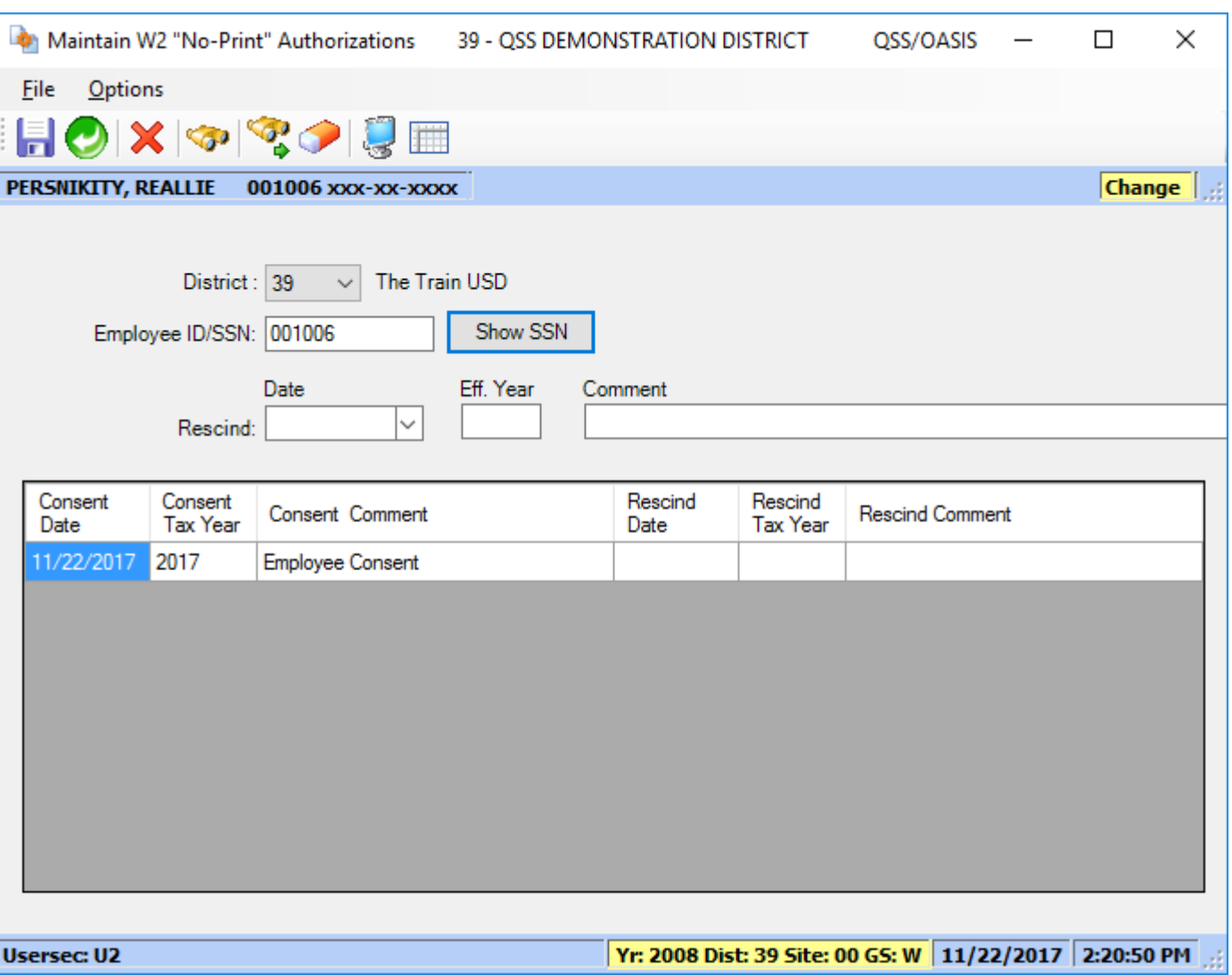

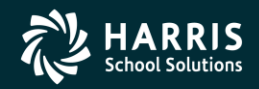

20

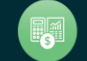

# W2 Processing 2017 IRS Mileage Payments

- 2017 rate is \$0.535 per mile
- Mileage payments in excess of Federal Government allowance must be reported.

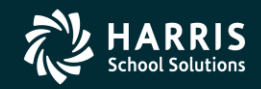

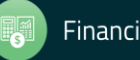

# W2 Processing Imputed Paylines

- Paylines for imputed gross occurs when taxes are owed on a benefit an employee receives.
- Imputed paylines needed to be processed on a payroll dated 12/31/2017 or earlier.

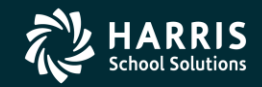

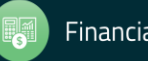

# Which Employees Get Printed

- Employees must have a pay history record to print on the W2 report.
- They will not print even if there is Travel Claim extracted.

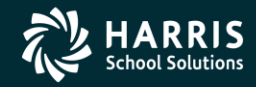

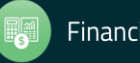

# W2 Processing Voluntary Deduction 8999

• Group Life Insurance (GLI) is defaulted to Voluntary Deduction code of 8999 in QSS/OASIS payroll software.

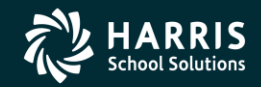

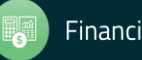

# W2 Processing Cell Phones

• Fringe benefits such as cell phones provided by employer are subject to FIT, SIT, OASDI and Medicare taxes.

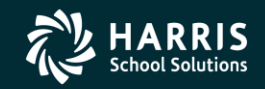

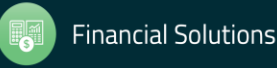

# W2 Processing Default Deferred Compensation

- Determine default for Deferred Compensation plans
- Determine additional plan codes for alternate deferred compensation.

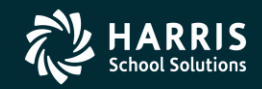

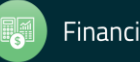

# Sort Options for Printing #1 District, Name (default)

- 1. District, name (just as in transmittal file)
- 2. District, pay location 1, name (suggested if you enclose W2s with pay warrants)
- 3. District, pay location 2, name (suggested if you enclose W2s with pay warrants)
- 4. District, pay code, name
- 5. Zip code (suggested if you mail W2s)
- 6. District, pay location 1, pay code, name
- 7. District, pay location 2, pay code, name
- 8. District, pay code, pay location 1, name
- 9. District, pay code, pay location 2, name
- 11. Name, district number
- 12. Name, district number, pay location 1
- 13. Name, district number, pay location 2
- 14. Name, district number, pay code
- 15. Zip code (same as 5.)
- 16. Name, district number, pay location 1
- 17. Name, district number, pay location 2, pay code
- 18. Name, district number, pay code, pay location 1
- 19. Name, district number, pay code, pay location 2

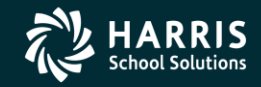

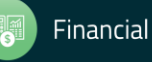

# W2 Processing Submitting to IRS

- Send Copy A of W2 forms (Wage and Tax Statement) to the SSA (Social Security Administration) by January 31st, 2018.
- **NOTE: This is a change from prior years – started for Tax Year 2016!**

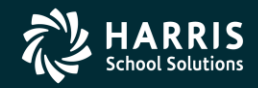

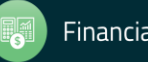

# W2 Processing Considerations and Cautions

- Program option record control reporting of Deferred Compensation amounts, Dependent Child Care, GLI, Roth IRA's, Federal/State subjectivity differences, Employer HSA's. Be sure Program Options are setup correctly.
- QSS supports Box 12 amounts Substantiated Employee Expense (Code L), Uncollected OASDI on GLI (Code M), Uncollected Medicare on GLI (Code N) and Adoption Benefits (Code T). Manual entries may be needed on W2's.

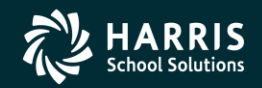

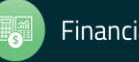

# W2 Processing Other Considerations and Cautions

- State ID entered in District Master file.
- How to handle Employees with no SSN.
- Security USERSEC setups for W2 processing.
- W2PR17 Export File changes for 2017

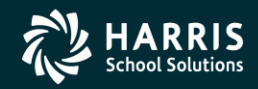

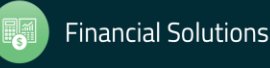

# W2 Usersec Security (MTUS Manual)

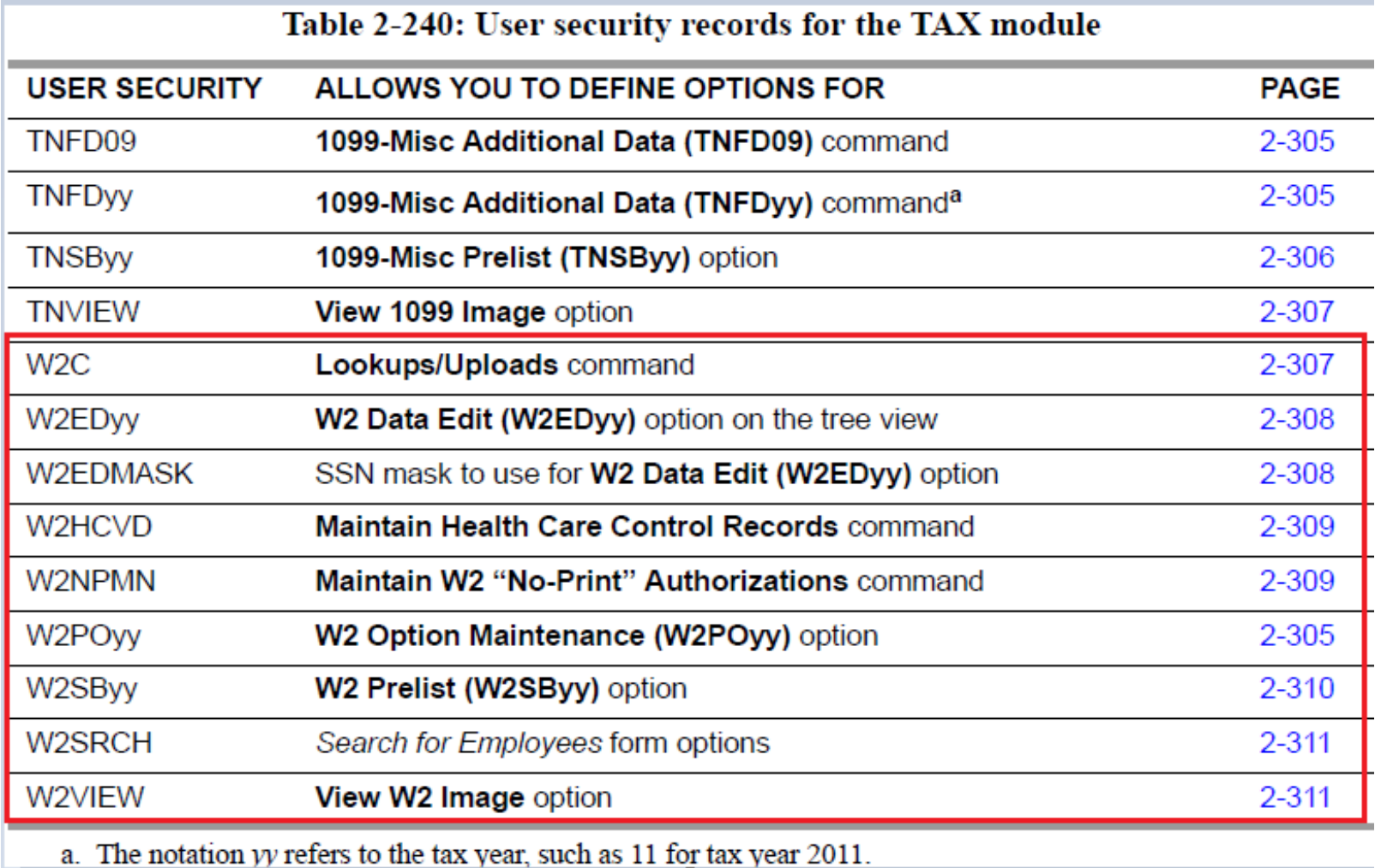

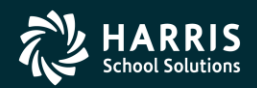

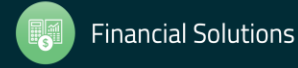

### W2 2017 Security

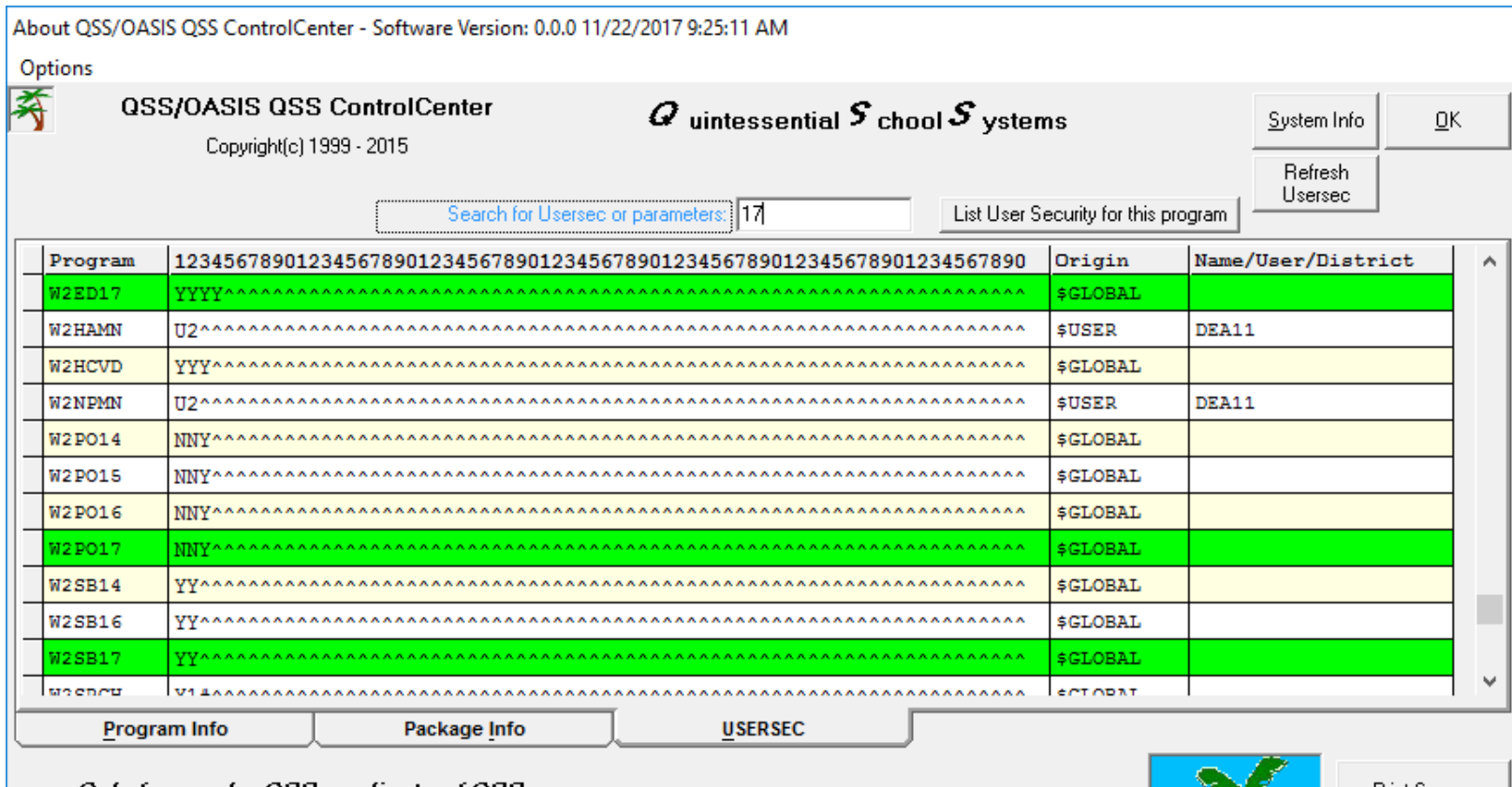

#### Only for use by QSS or clients of QSS

Portions copyrighted by : Microsoft Corporation

Copyright © Quintessential School Systems 1999-2015. All Rights Reserved. This program is protected by copyright law and international treaties. Unauthorized reproduction or distribution of this program or any part or it, may result in severe criminal and civil penalties, and will be prosecuted to the maximum extent possible.

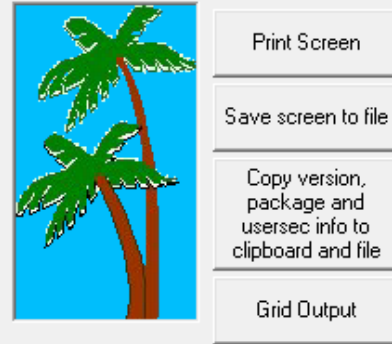

**ARRIS School Solutions** 

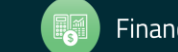

Capture Screen

**Financial Solutions** 

# W2 Processing District Record containing State ID

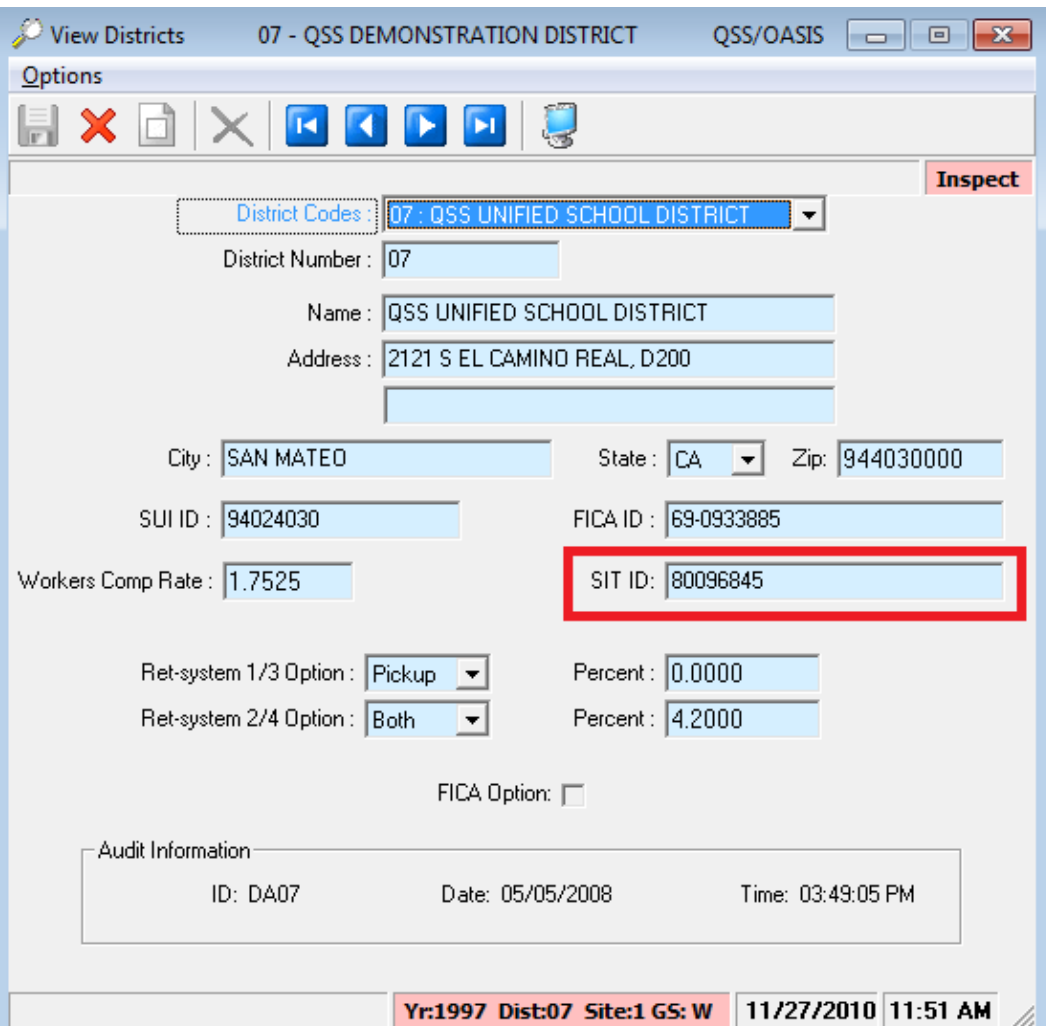

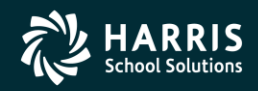

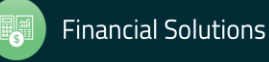

# Task 1 -T (Tech) Install Version H W2/1099 Release

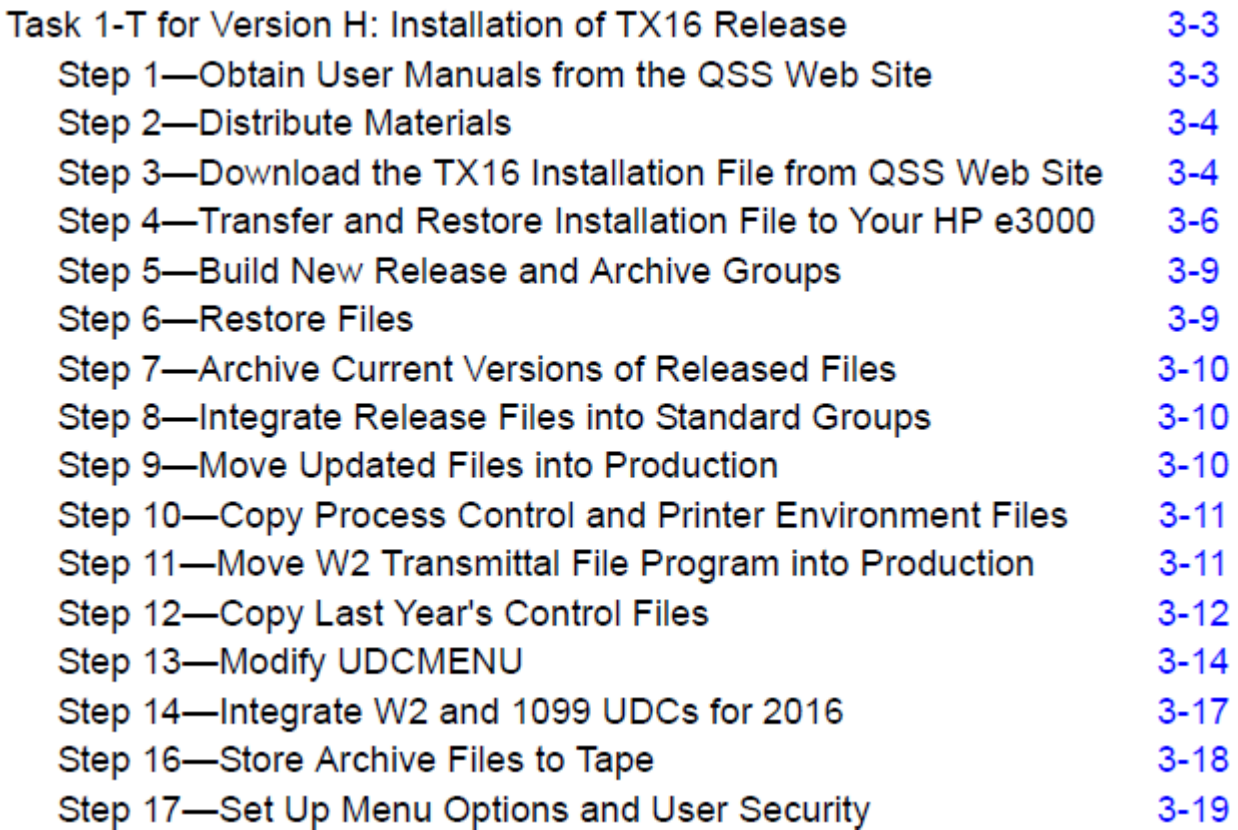

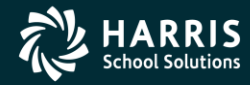

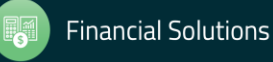

# Task 1 -T (Tech) Install Version L W2/1099 Release

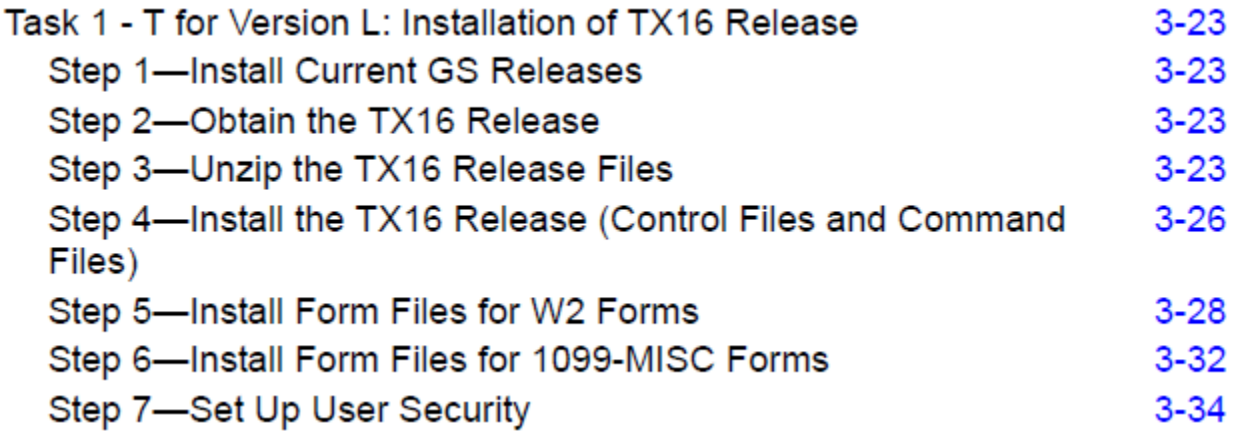

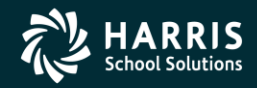

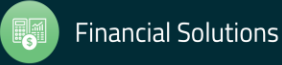

W2 for Tax Year 2017

# W2 Program Options

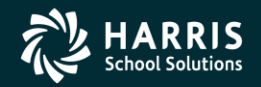

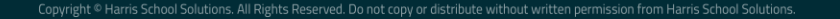

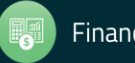
#### Task 2-PR

#### Maintain W2 Program Options (W2PO17)

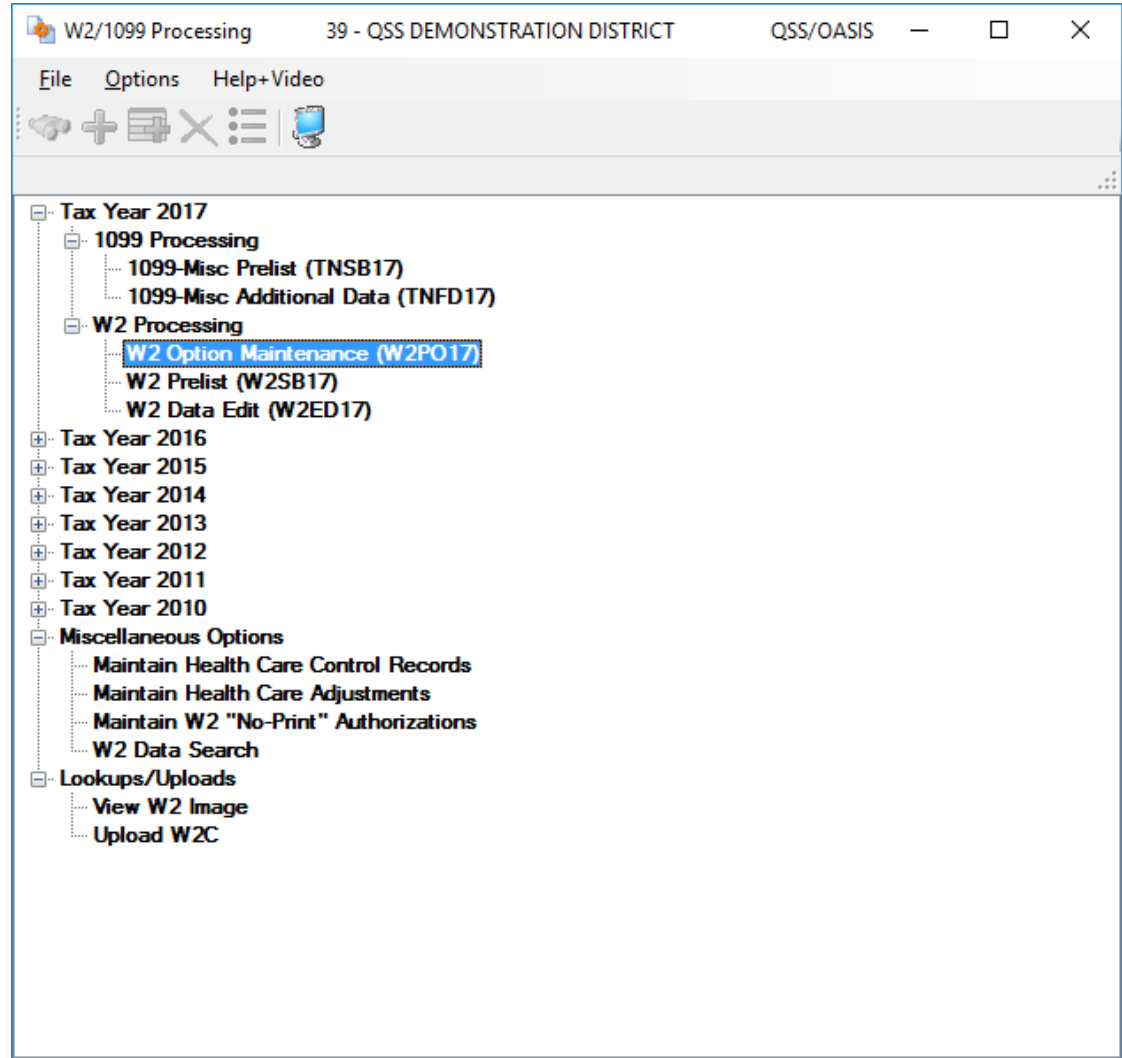

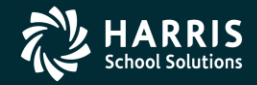

#### Yr: 2008 Dist: 39 Site: 00 GS: W 11/22/2017 2:48:53 PM

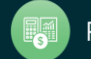

#### W2 Option Maintenance (W2PO17) W2 Program Option Maintenance

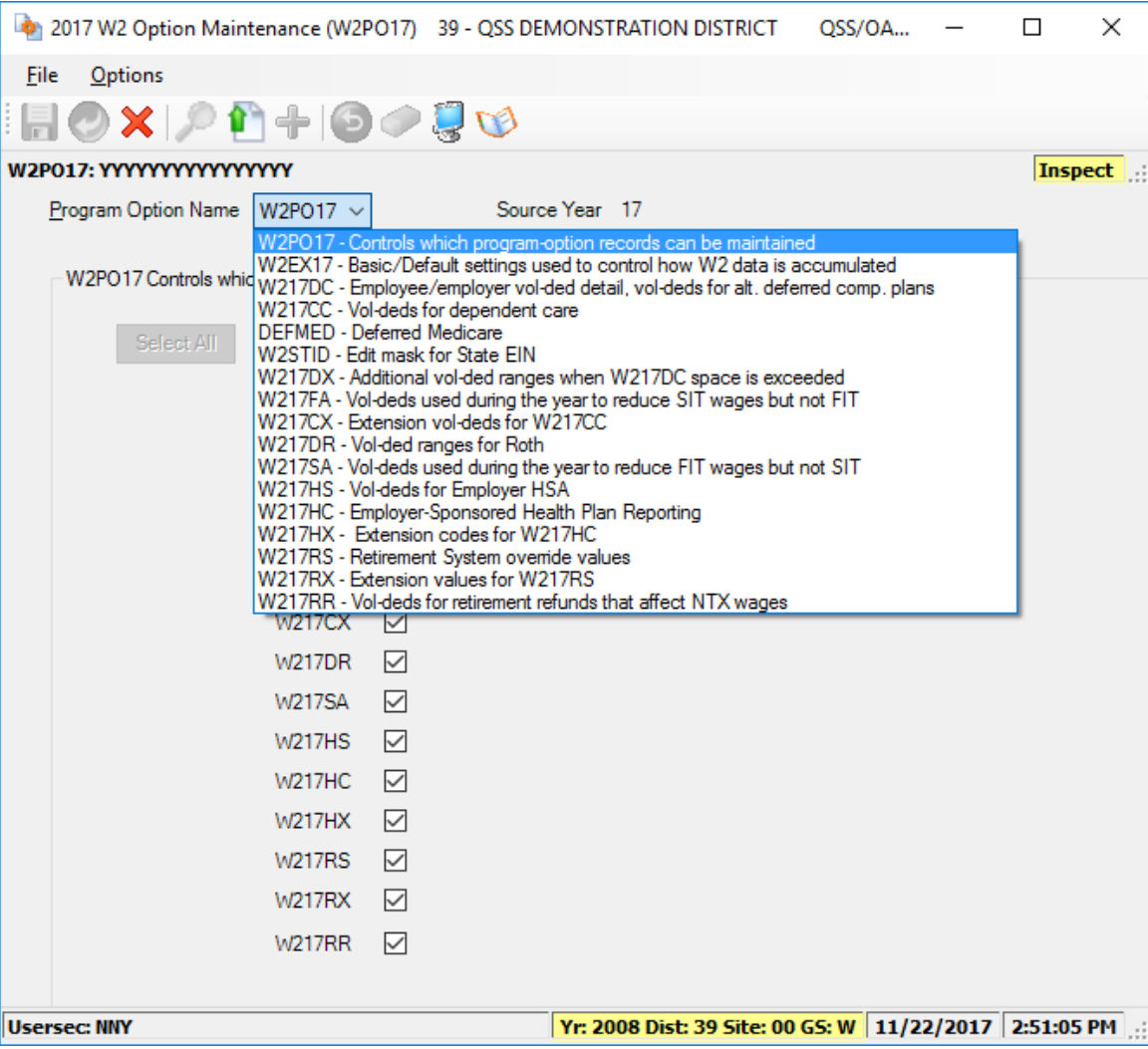

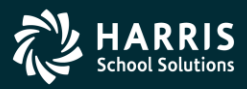

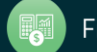

#### W2 Option Maintenance (W2PO17) Control Window Access

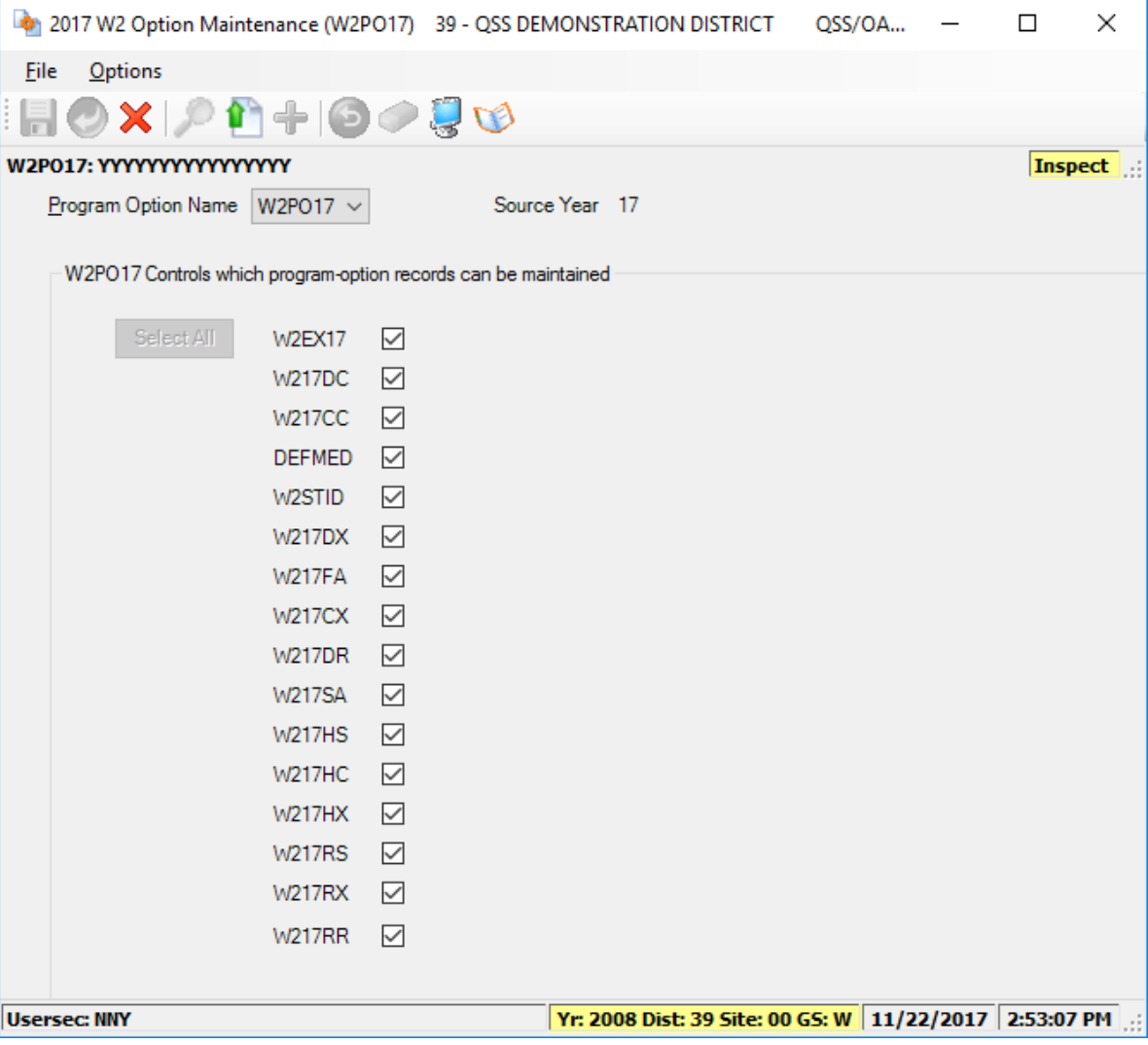

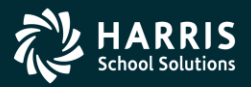

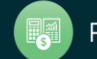

#### W2 Option Maintenance(W2STID) State EIN Edit Mask

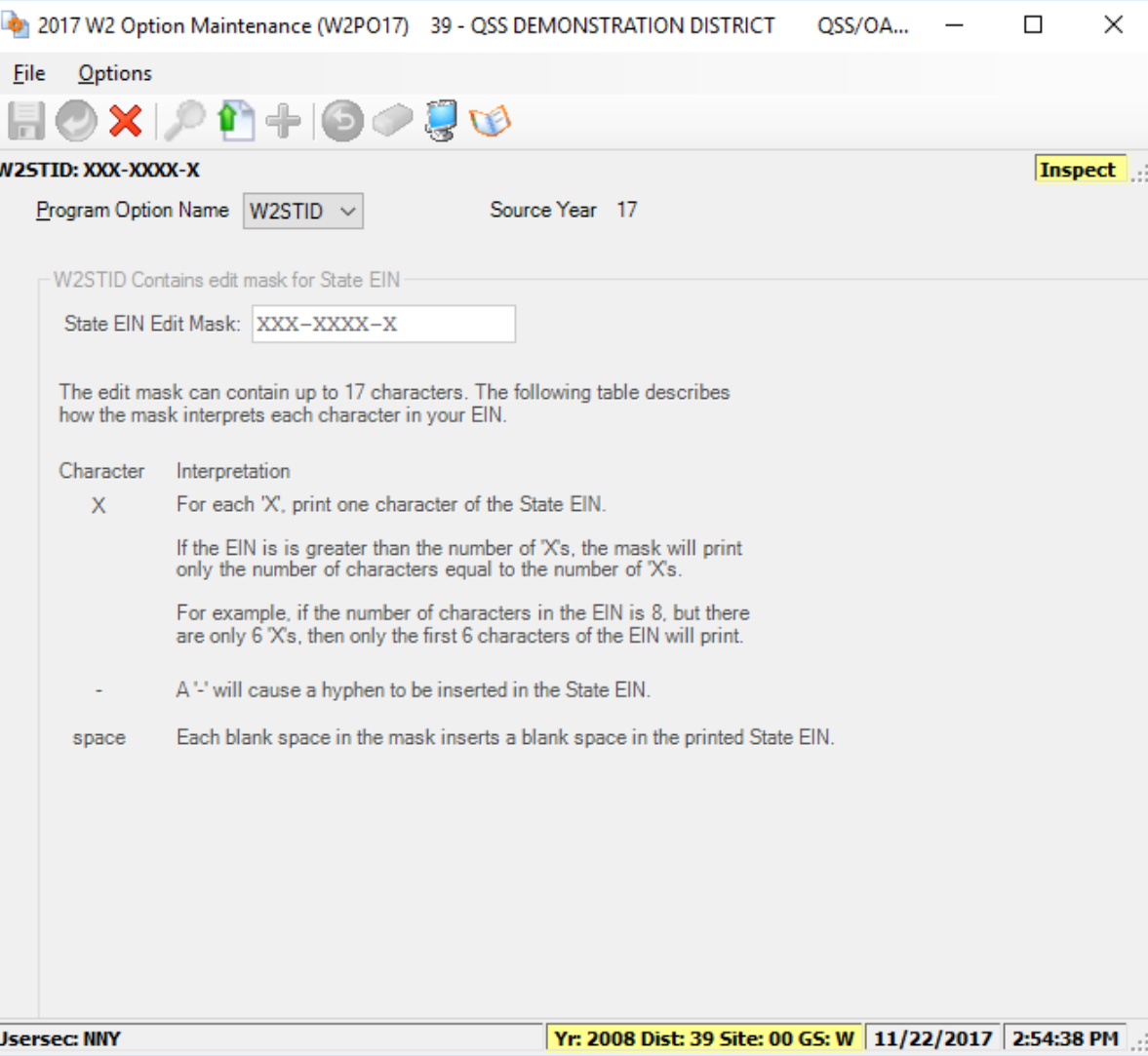

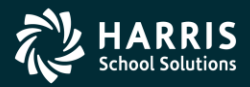

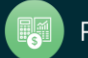

#### W2 Option Maintenance (W2EX17) Configure W2 Extract Program

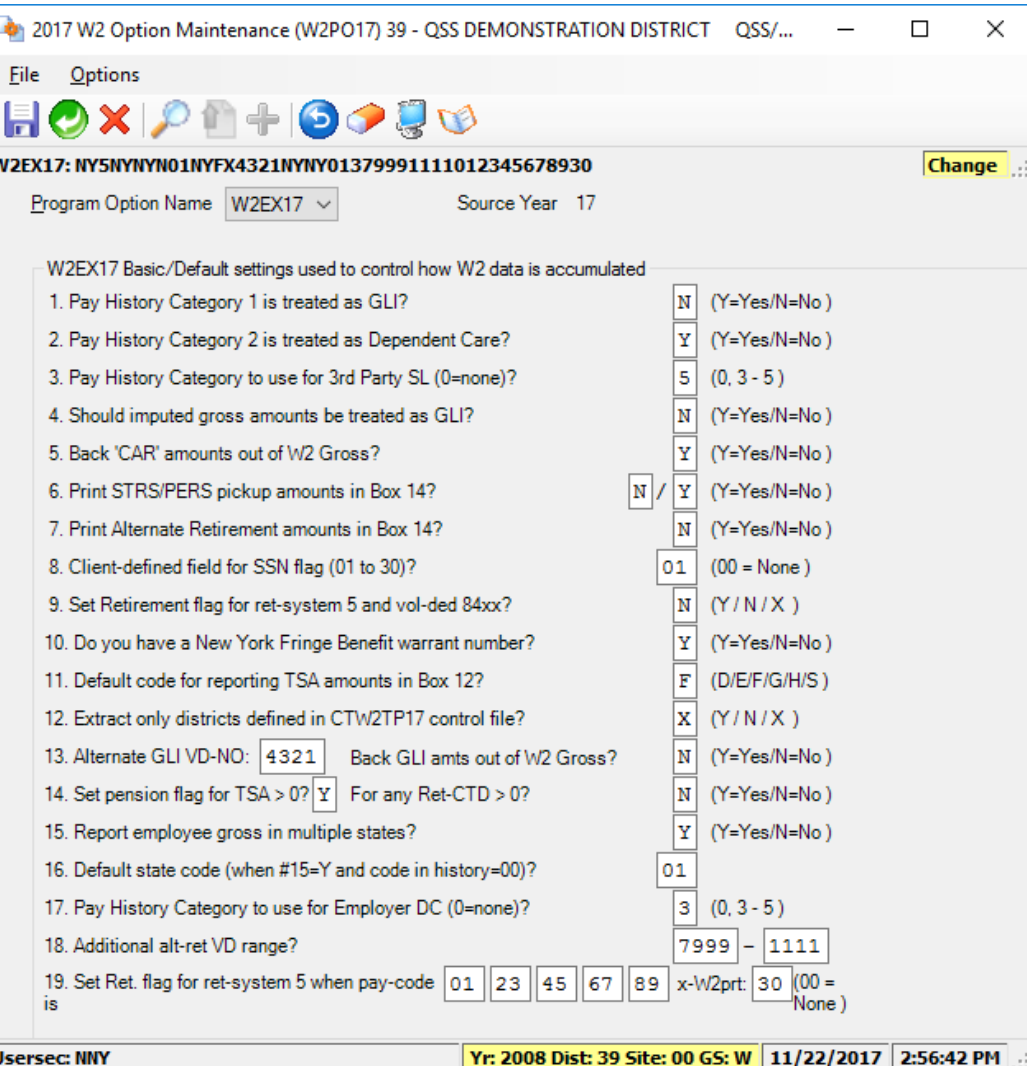

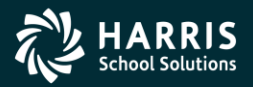

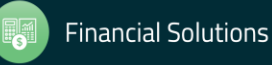

## W2 Option Maintenance (W217DC) Deferred Compensation Voluntary Deductions

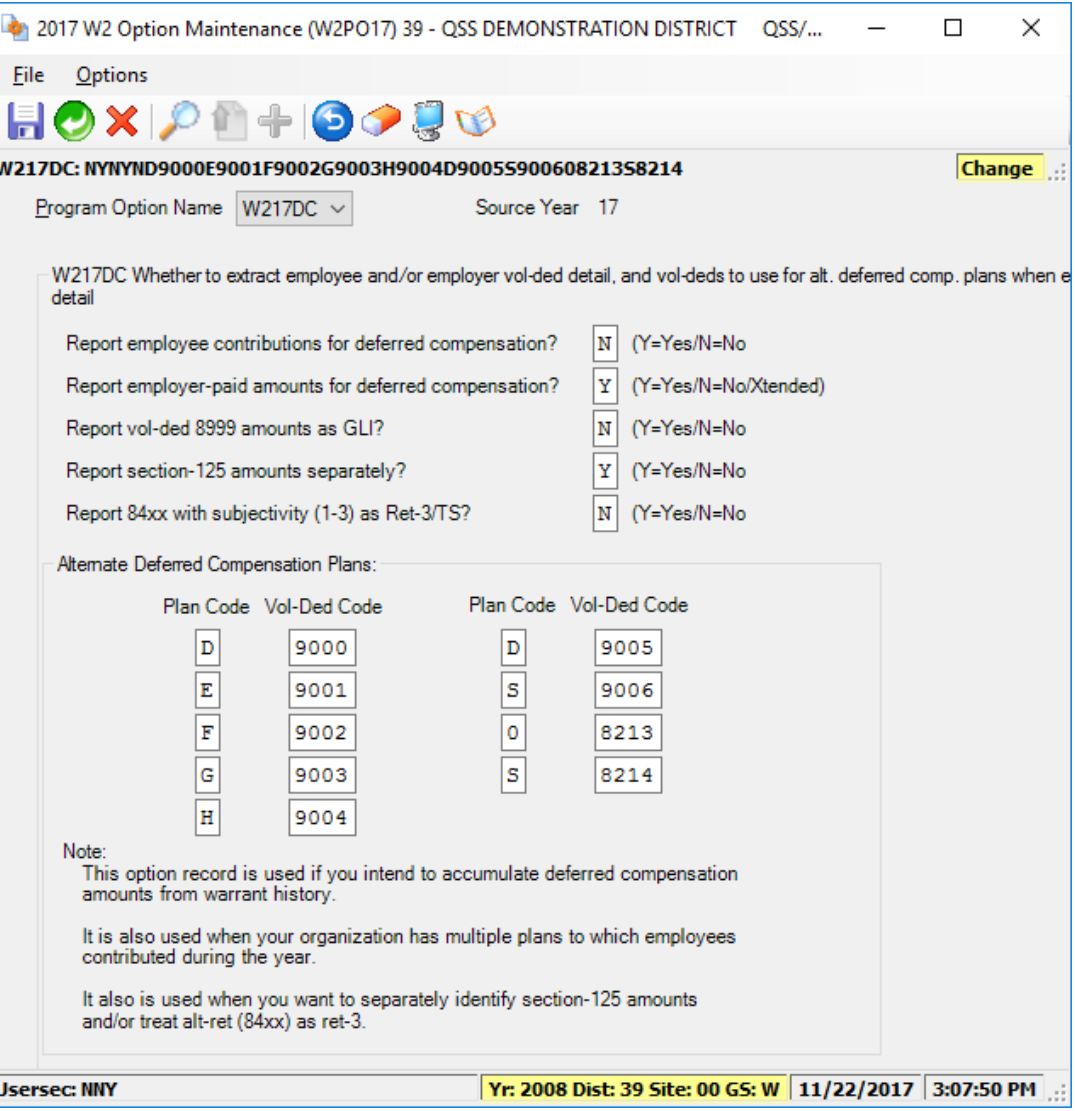

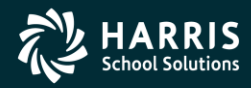

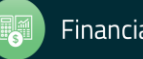

### W2 Option Maintenance (W217DX) Deferred Compensation Voluntary Deduction Ranges

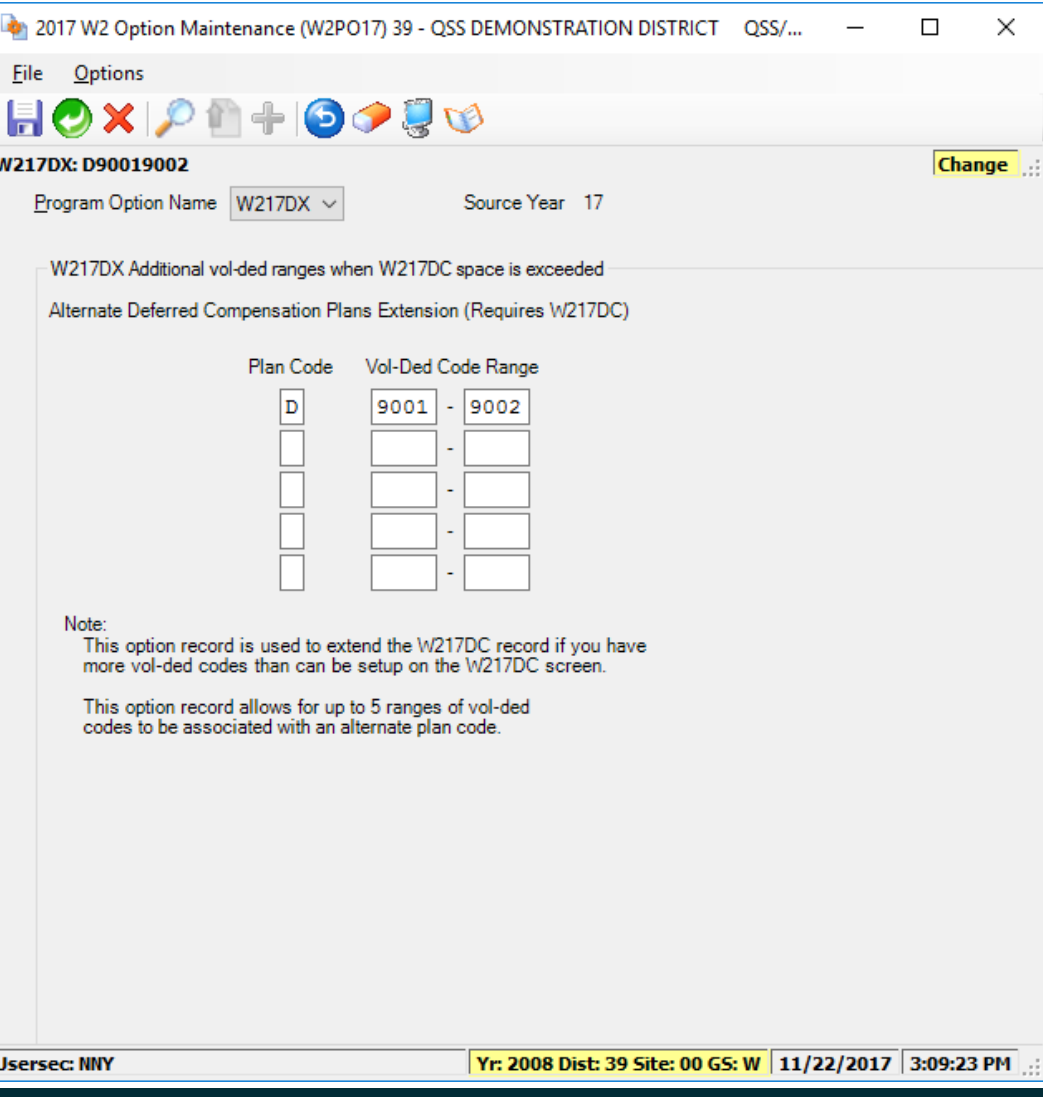

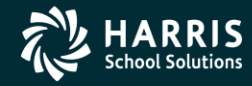

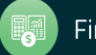

#### W2 Program Option Maintenance (W217DR) 403b/401k/457b Roth Contributions (Box 12)

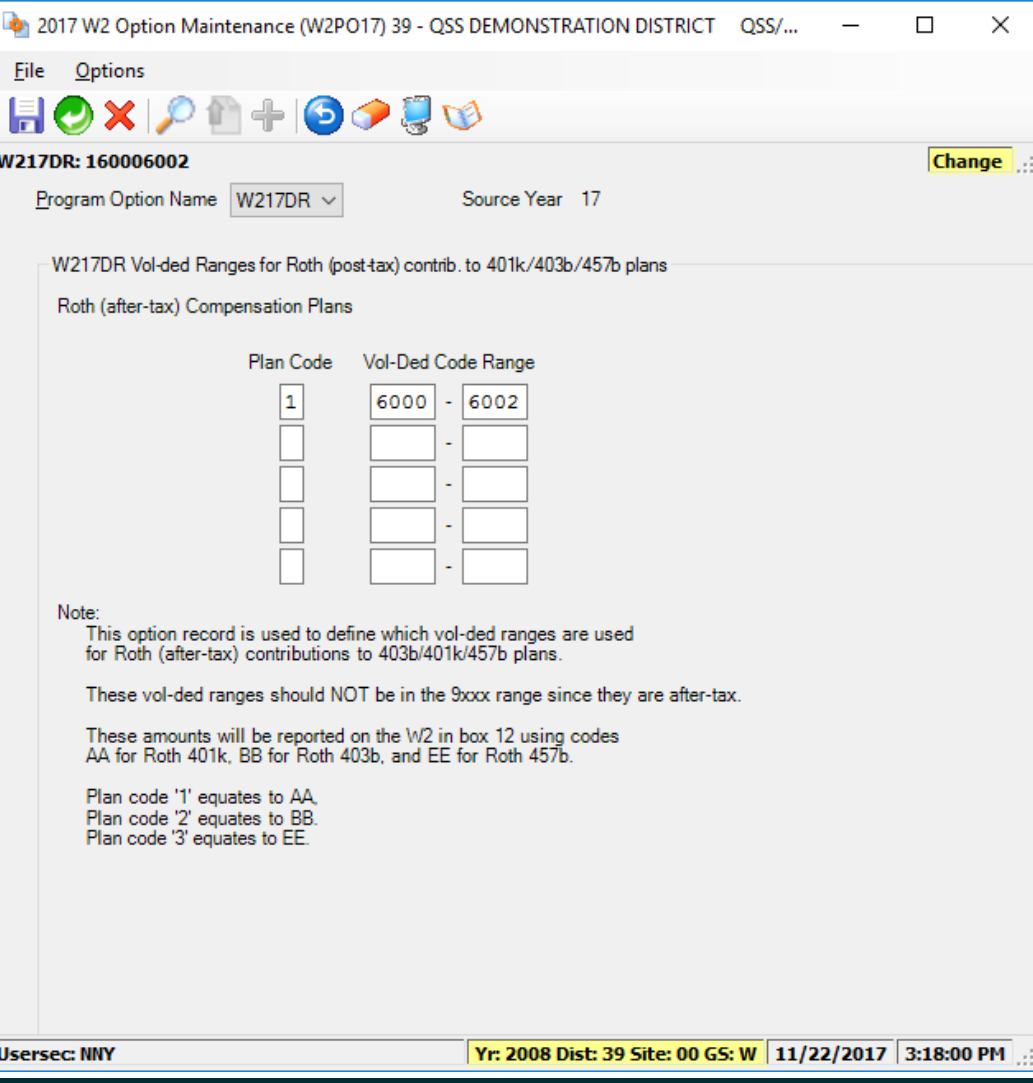

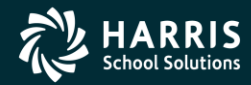

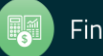

## W2 Option Maintenance (W217CC) Dependent Care Sec125 Voluntary Deductions

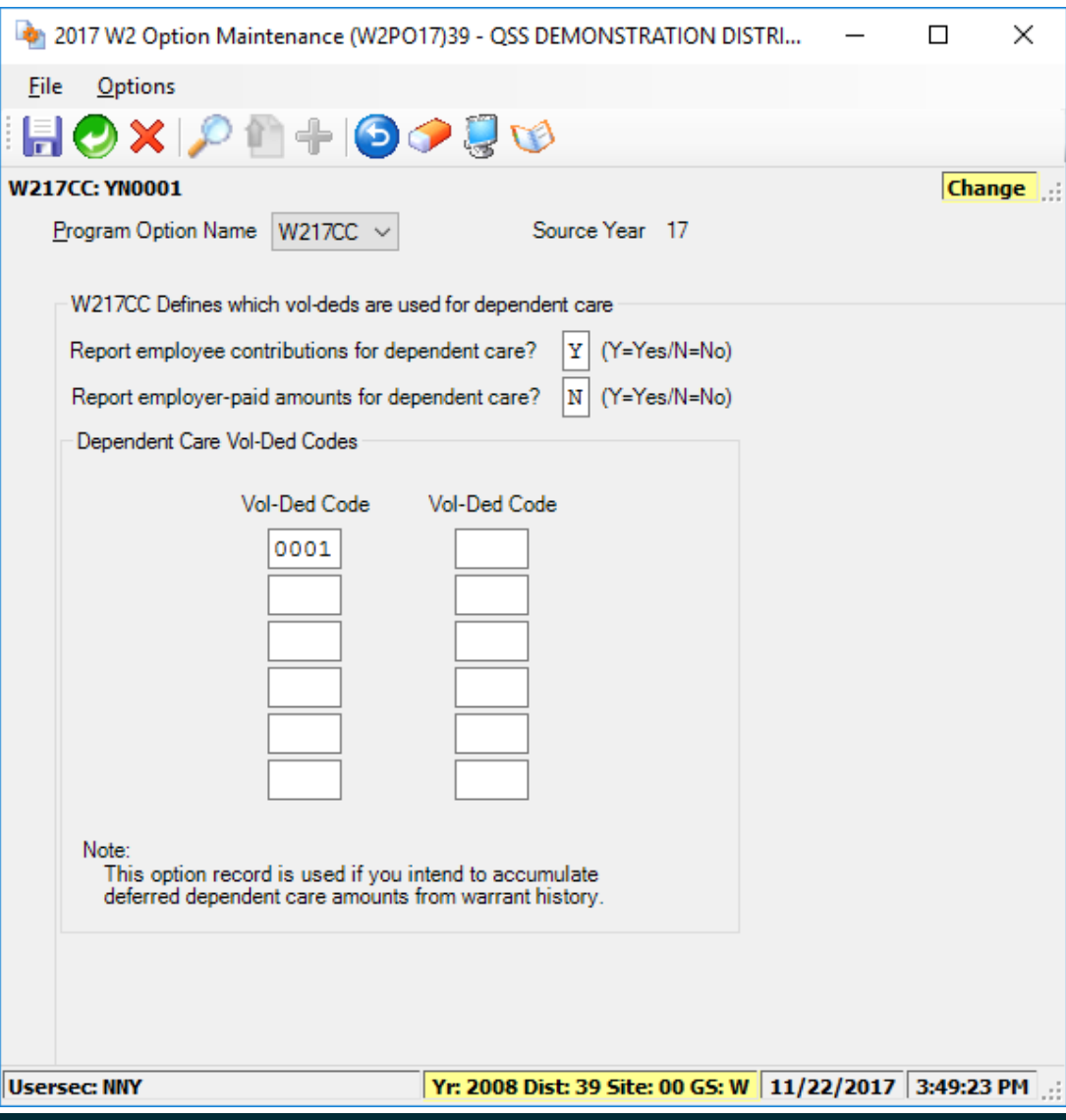

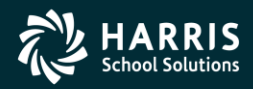

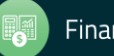

#### W2 Option Maintenance (W217CX) Dependent Care Sec125 Voluntary Deductions 46

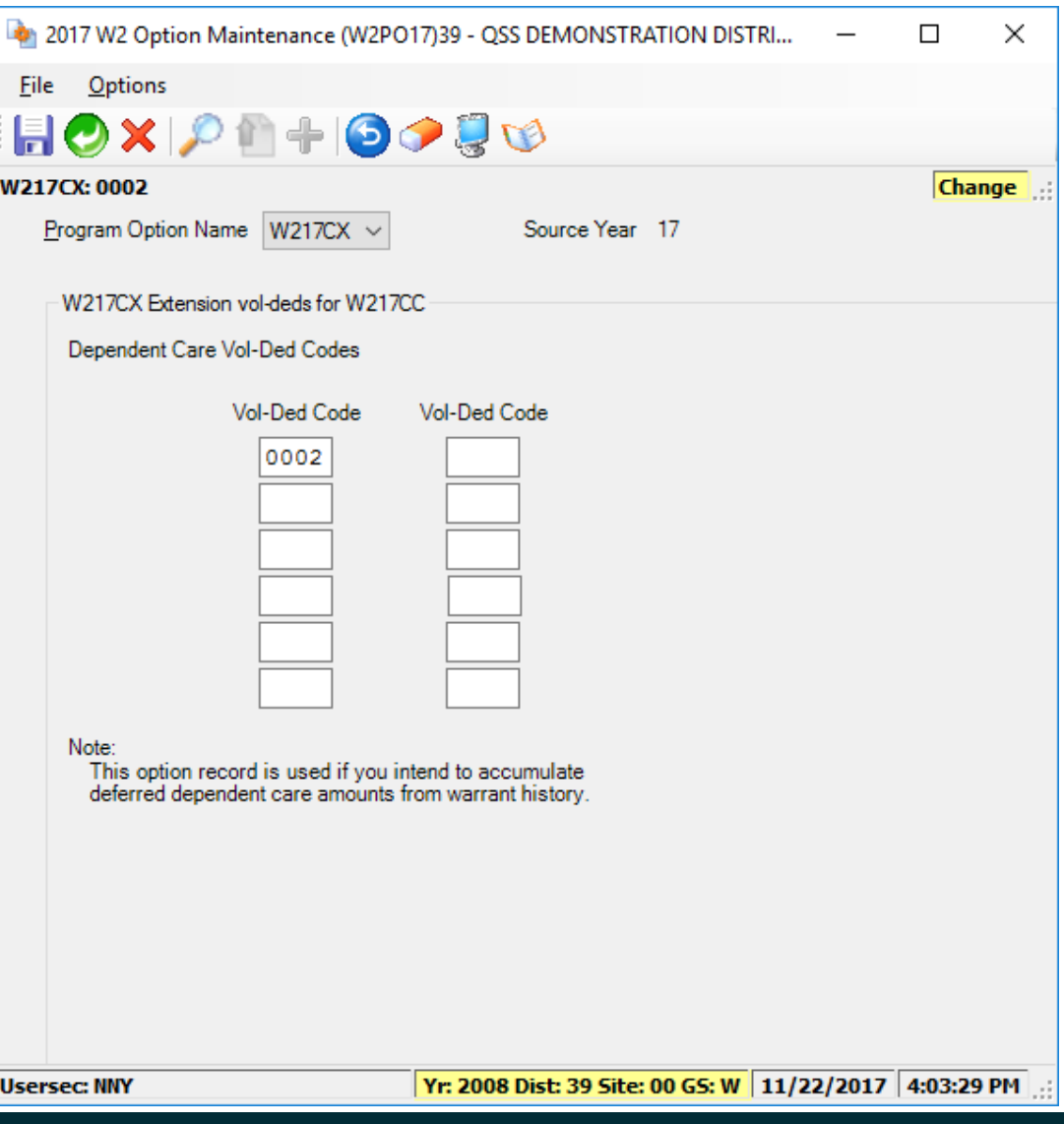

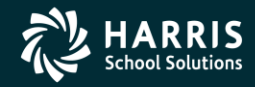

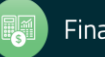

#### W2 Option Maintenance (W217FA) Voluntary Deduction Ranges Add Back FIT

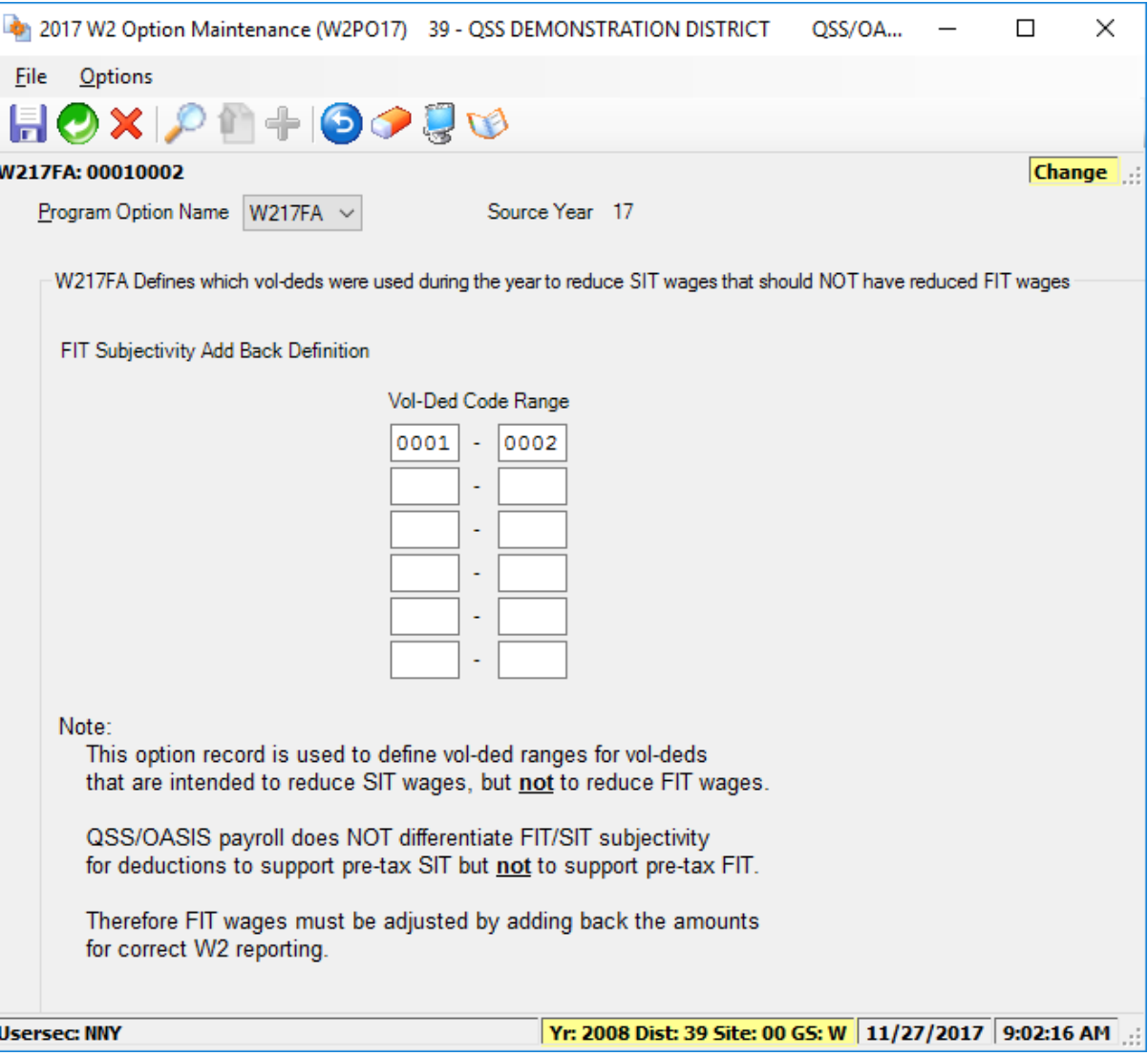

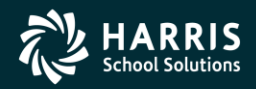

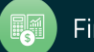

### W2 Option Maintenance (W217SA) Voluntary Deduction Ranges Add Back SIT

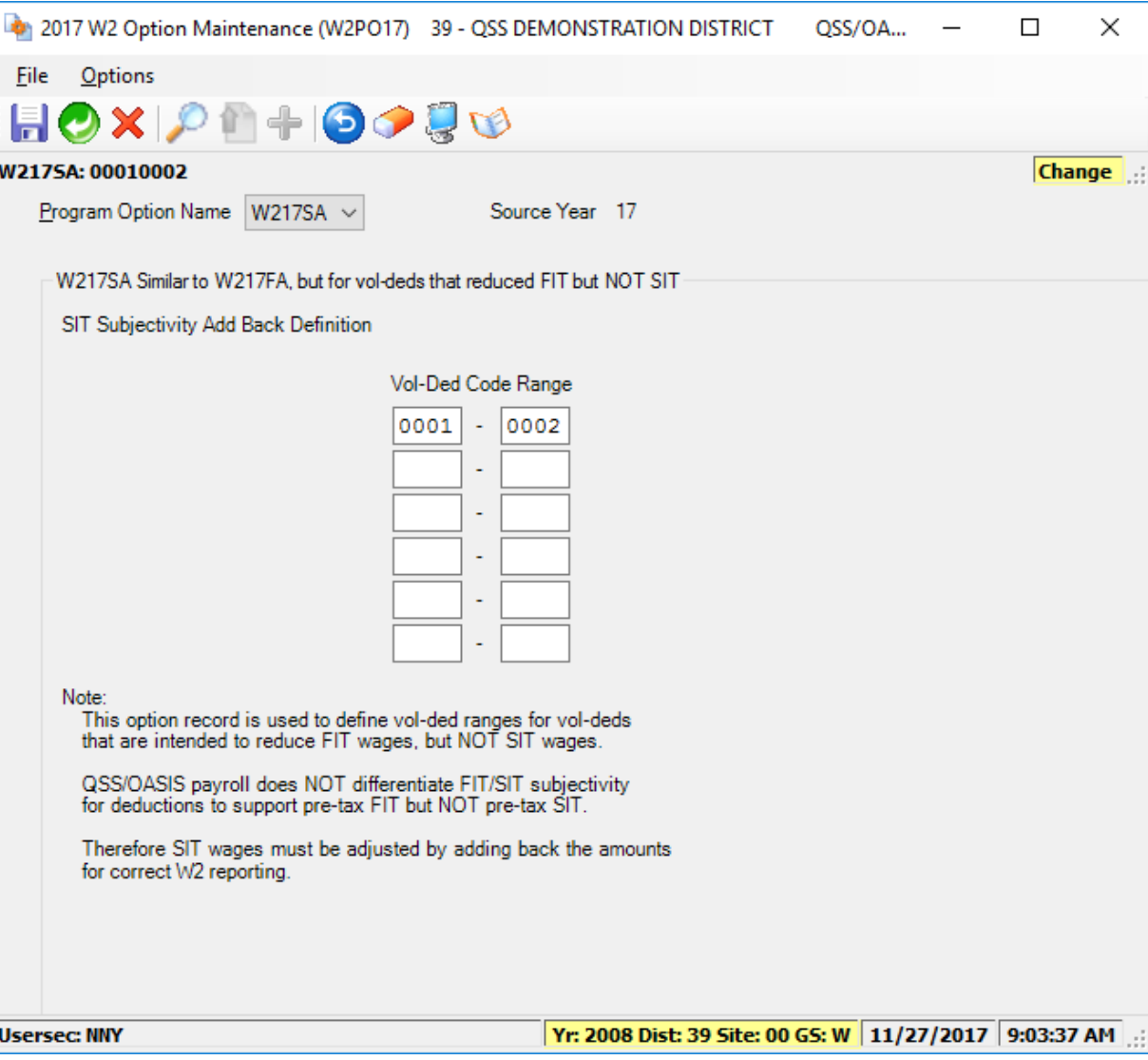

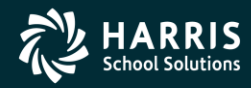

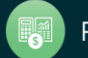

#### W2 Option Maintenance (W217HS)

#### Add Employer HSA Voluntary Deduction Codes

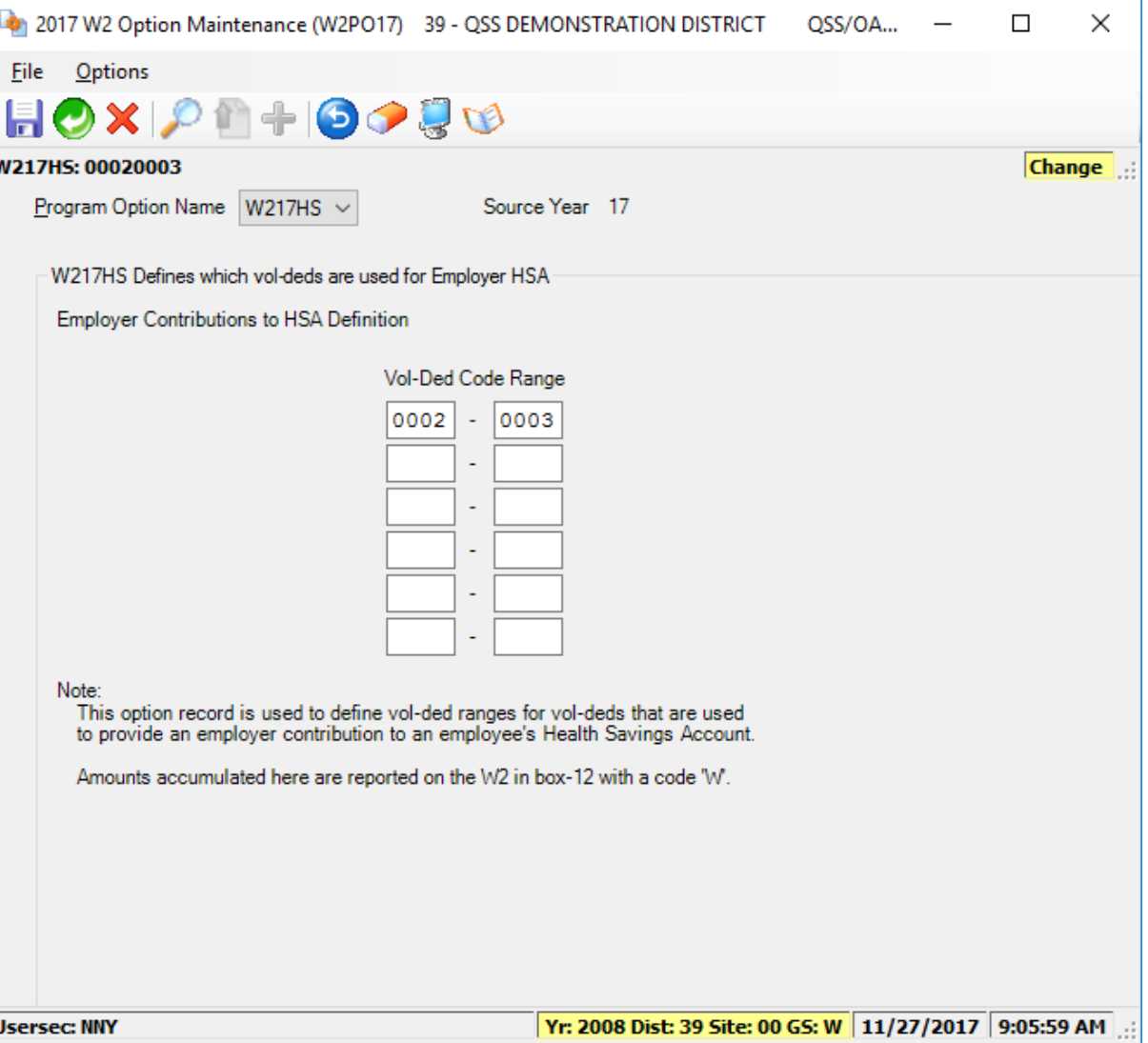

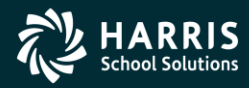

![](_page_48_Picture_5.jpeg)

#### W2 Program Option (W217HC) Employer-Sponsored Health Plan Reporting

![](_page_49_Picture_19.jpeg)

![](_page_49_Picture_2.jpeg)

![](_page_49_Picture_4.jpeg)

## W2 Program Option (W217HX) Extension Employer-Sponsored Health Plan Reporting

![](_page_50_Picture_19.jpeg)

![](_page_50_Picture_2.jpeg)

![](_page_50_Picture_4.jpeg)

#### W2 Program Option (W217RS) Retirement System override values

![](_page_51_Picture_19.jpeg)

![](_page_51_Picture_2.jpeg)

![](_page_51_Picture_4.jpeg)

#### W2 Program Option (W217RX) Extension Retirement System override values

![](_page_52_Picture_19.jpeg)

![](_page_52_Picture_2.jpeg)

![](_page_52_Picture_4.jpeg)

## W2 Program Option (W217RR) Vol-deds used for retirement refunds (New in TX17)

![](_page_53_Picture_21.jpeg)

![](_page_53_Picture_2.jpeg)

![](_page_53_Picture_4.jpeg)

W2 for Tax Year 2017

# Set up Control Files

![](_page_54_Picture_2.jpeg)

![](_page_54_Picture_3.jpeg)

![](_page_54_Picture_4.jpeg)

## Task 3-T Set Up Control Files

- CTW2TP17 contains Federal EIN for each district
- CTSUFFIX Custom list of suffix names.
- CTW2RA17 Submitter Address for W2 transmittal file
- CTW2RP17 Defines custom report layouts for W2 Prelist (W2RP17).

![](_page_55_Picture_5.jpeg)

![](_page_55_Picture_7.jpeg)

W2 for Tax Year 2017

# Zero out YTD Totals

![](_page_56_Picture_2.jpeg)

![](_page_56_Picture_3.jpeg)

![](_page_56_Picture_4.jpeg)

# Task 4-T (Tech) Zero Out YTD Pay Stub Totals for Payroll

![](_page_57_Picture_2.jpeg)

![](_page_57_Picture_3.jpeg)

![](_page_57_Picture_4.jpeg)

![](_page_57_Picture_5.jpeg)

## PAY790 Version H and L Commands

#### Version H (HP e3000)

The command you should type at the command prompt is shown below in underlined text. The rest of the information is what will be displayed onscreen as a result of your command.

HELLO MGR.QSSUSER RUN PAY790. ! PPSCH. ! PACT

#### Version L (Linux)

The command you should type at the command prompt is shown below in bold text. The rest of the information is what will be displayed onscreen as a result of your command.

Log on the your linux server as qssopr, then execute the following underlined commands.

\$ \$QSS ROOT/\$QSS BINSCH/pay790 PAY790 L.00.00 built 12/13/13 13.41 Zero CTD/QTD/MTD Totals

![](_page_58_Picture_8.jpeg)

![](_page_58_Picture_9.jpeg)

W2 for Tax Year 2017

# Obtain User ID and Password from SSA

![](_page_59_Picture_2.jpeg)

![](_page_59_Picture_3.jpeg)

![](_page_59_Picture_4.jpeg)

# Task 5-T (Tech)

#### Obtain User ID and Password for File Submission

All submitters must obtain a User Identification (User ID) and Password. You do not need a new User ID every year, as long as you change your Password at least once every 365 days.

To obtain your User ID/Password:

- Access the Internet at www.socialsecurity.gov/employer.
- 0 Under "Electronic Filing," select Electronically File Your W-2s (This will take you to http://www.ssa.gov/bso/bsowelcome.htm.)
- $\Diamond$  Click on the *Register* button. Then follow the instructions. You will create your own Password as part of the registration process.

#### **or**

If you already have a User ID/Password, click Login to access, verify, or update your account information.

0 If, for any reason, you are unable to register online, call 1-800-772-6270 Monday through Friday, 7 a.m. to 7 p.m., Eastern Time to complete the registration.

Include the User ID in the submitter record you send to the SSA. Use the Password with the User ID to access the Online Wage Reporting Service.

![](_page_60_Picture_11.jpeg)

![](_page_60_Picture_13.jpeg)

W2 for Tax Year 2017

# W2 Prelist Options

![](_page_61_Picture_2.jpeg)

![](_page_61_Picture_3.jpeg)

![](_page_61_Picture_4.jpeg)

## Task 6-PR Preliminary W2 Prelist Run Options

![](_page_62_Picture_22.jpeg)

![](_page_62_Picture_2.jpeg)

![](_page_62_Picture_4.jpeg)

## W2 Prelist Run Option 1 (Temp File) Run Option 2 (Extract File)

![](_page_63_Picture_22.jpeg)

![](_page_63_Picture_2.jpeg)

![](_page_63_Picture_4.jpeg)

#### W2 Prelist Print W2ED17 Changes only

![](_page_64_Picture_19.jpeg)

![](_page_64_Picture_2.jpeg)

![](_page_64_Picture_4.jpeg)

#### W2 Prelist Main Window Additional Report Settings

![](_page_65_Picture_19.jpeg)

![](_page_65_Picture_2.jpeg)

![](_page_65_Picture_4.jpeg)

#### W2 Prelist

#### "S" Report Option Select Field Ranges Window

![](_page_66_Picture_26.jpeg)

**Usersec: YY** 

| Yr: 2008 Dist: 39 Site: 00 GS: W | 11/27/2017 | 9:34:25 AM | ...

![](_page_66_Picture_5.jpeg)

![](_page_66_Picture_7.jpeg)

#### W2 Prelist Report Totals

The following sample shows the default employee detail lines and the totals that print at the end of each sort group.

![](_page_67_Picture_23.jpeg)

![](_page_67_Picture_3.jpeg)

![](_page_67_Picture_4.jpeg)

### Task 7 -PR Print Pay History Report (PAY830) QCC Job Menu

![](_page_68_Picture_24.jpeg)

![](_page_68_Picture_2.jpeg)

![](_page_68_Picture_4.jpeg)

## Pay History Report (PAY830) Main Window

![](_page_69_Picture_16.jpeg)

![](_page_69_Picture_2.jpeg)

![](_page_69_Picture_4.jpeg)

# <sup>71</sup> Pay History (PAY830) DI/SSN Select Window

![](_page_70_Picture_17.jpeg)

![](_page_70_Picture_3.jpeg)

![](_page_70_Picture_5.jpeg)

#### W2 for Tax Year 2017

# Payroll History Adjustments

![](_page_71_Picture_2.jpeg)

![](_page_71_Picture_3.jpeg)

![](_page_71_Picture_4.jpeg)
#### Task 8-PR

### Include Employees Without a Pay History Record (PHUPDT)

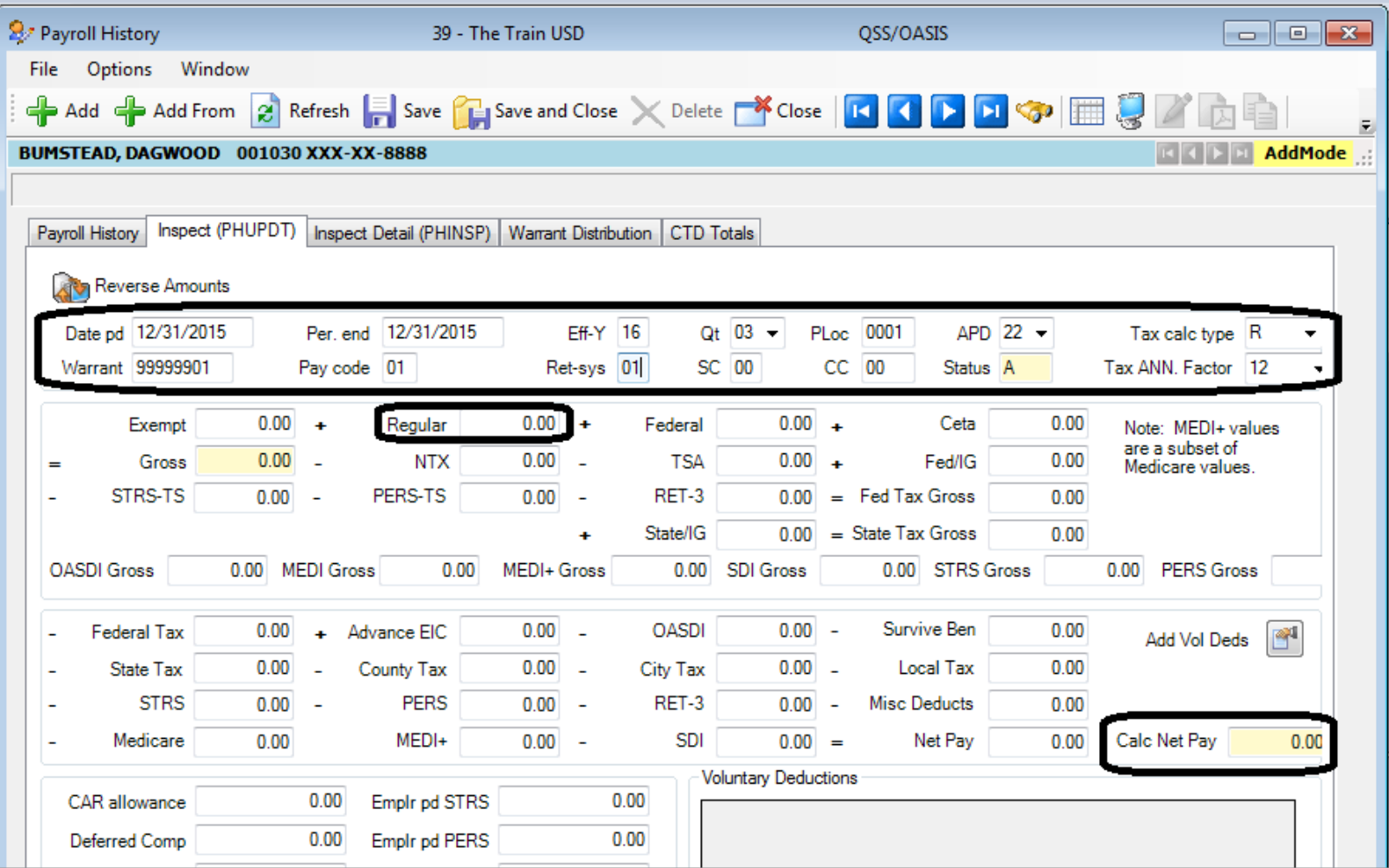

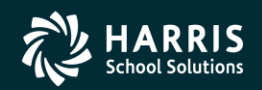

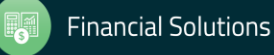

Task 9-PR Entering Adjustments

#### Pay History **Benefit Adjustments**

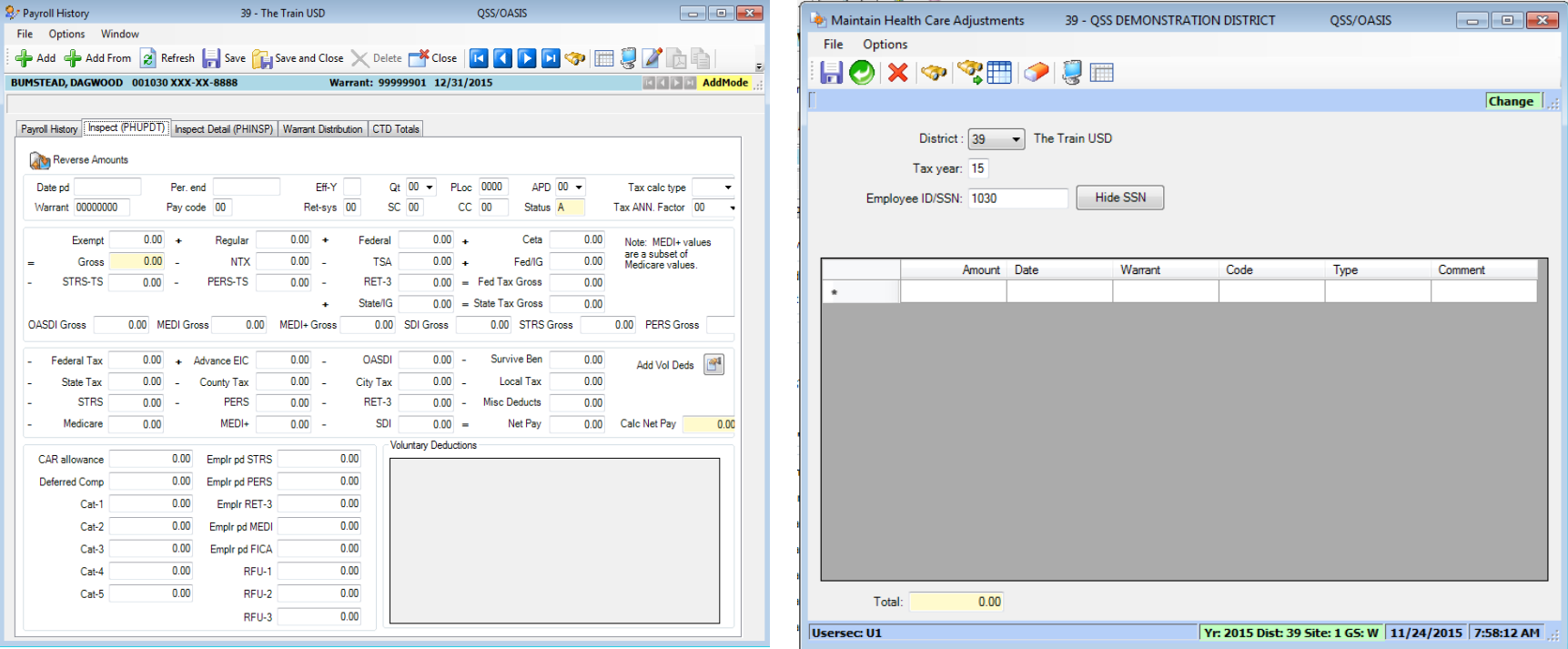

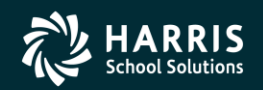

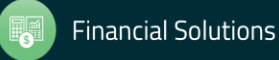

## Pay History Adjustments <sup>75</sup>

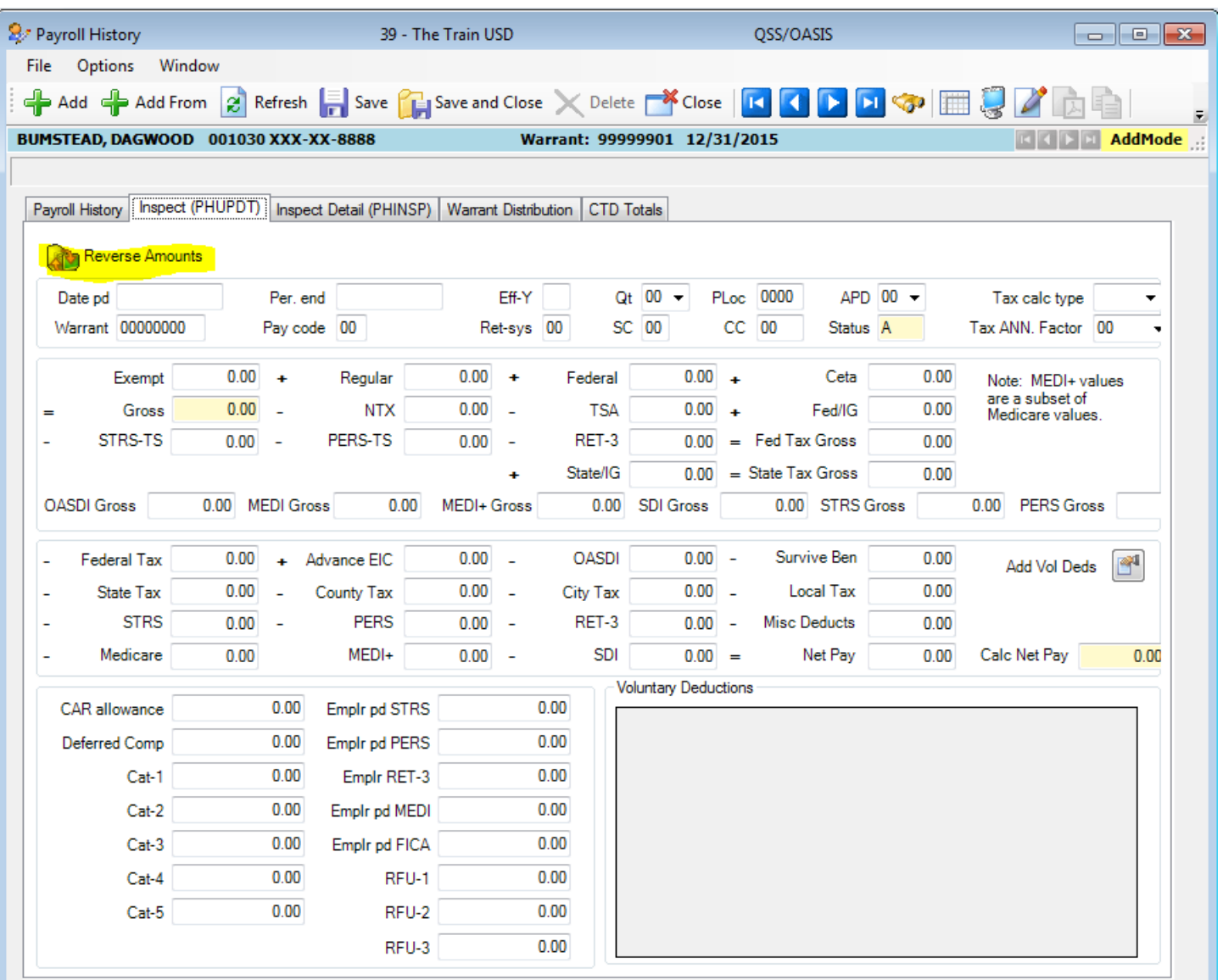

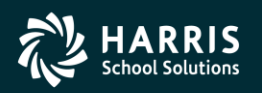

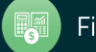

#### Voluntary Deduction Adjustments Pay History Form

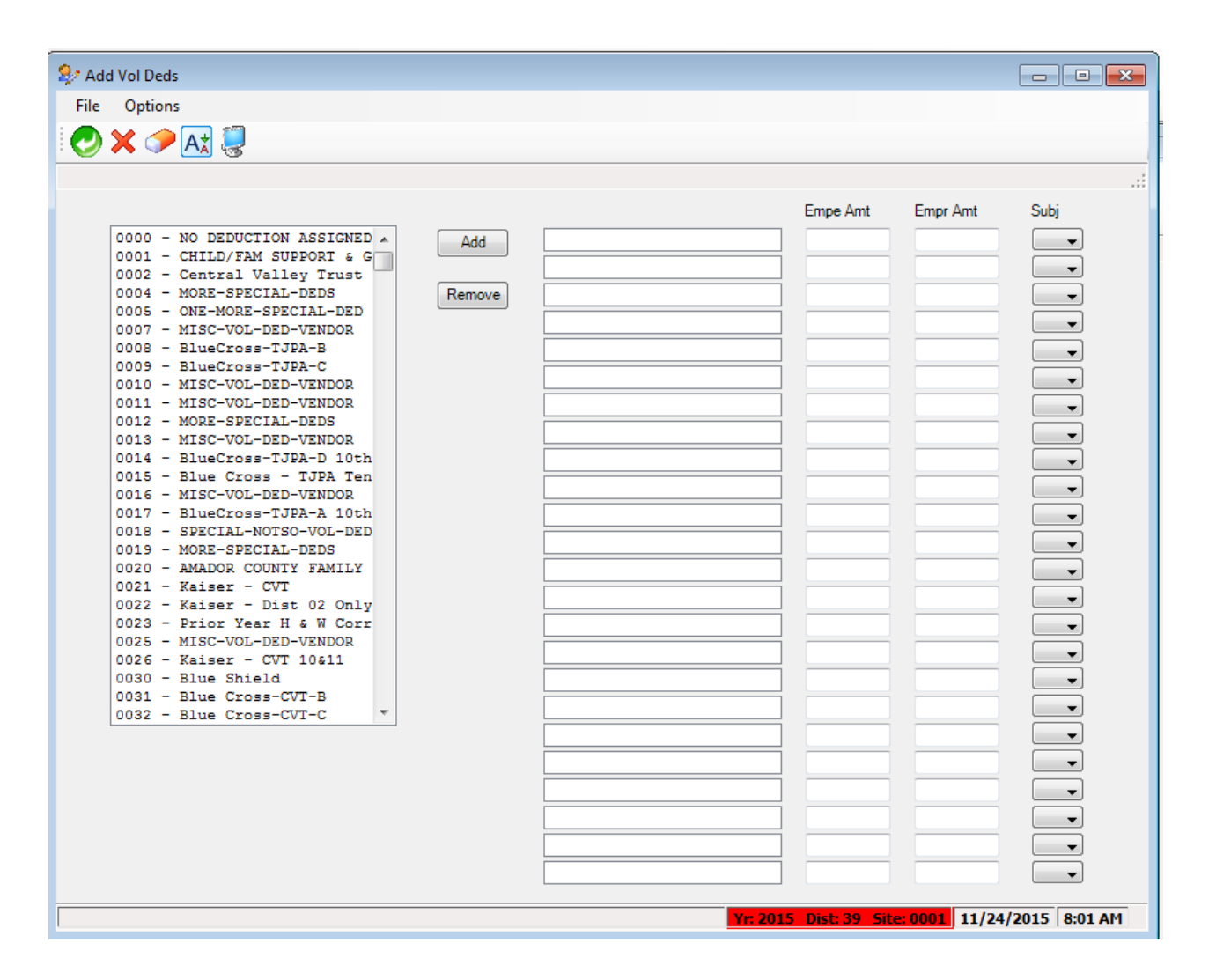

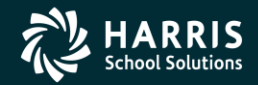

76

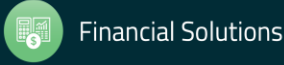

## 77 Mealth Care Adjustments

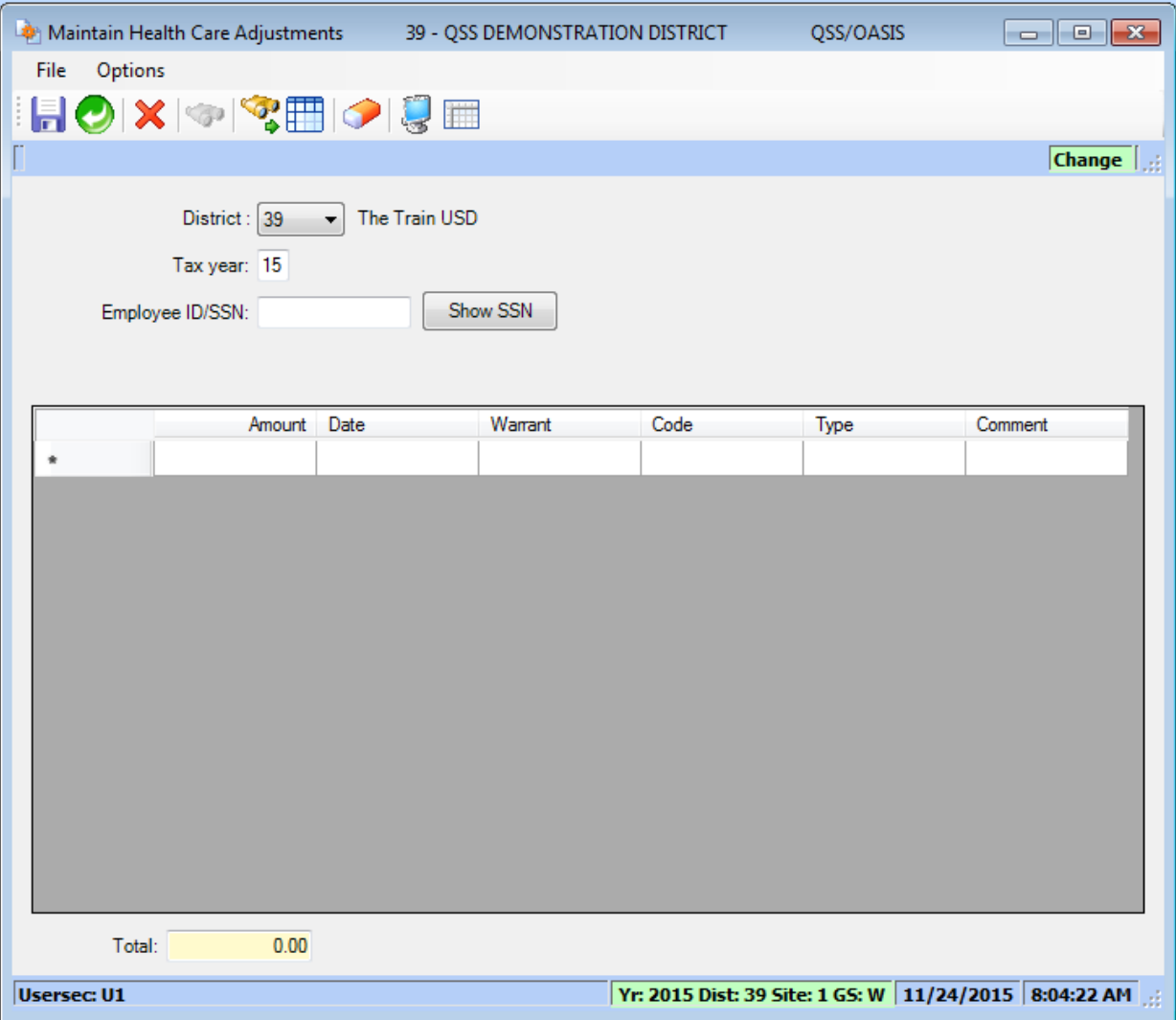

![](_page_76_Picture_2.jpeg)

![](_page_76_Picture_4.jpeg)

W2 for Tax Year 2017

# W2 Operator Commands

![](_page_77_Picture_2.jpeg)

![](_page_77_Picture_3.jpeg)

![](_page_77_Picture_4.jpeg)

#### Task 10-T (Tech) Extract W2 Data Y17W2EXTRACT

- Execute Y17W2EXTRACT.
- Payroll history, deduction history and payroll adjustments records are extracted for each 2017 payroll check.

![](_page_78_Picture_3.jpeg)

![](_page_78_Picture_5.jpeg)

#### Task 11-T (Tech) Report of W2 Records from Pay History

- Execute Y17W2REPORT.
- Travel Claims are not included in W2 Prelist at this point.

![](_page_79_Picture_3.jpeg)

80

![](_page_79_Picture_5.jpeg)

Task 12-T (Tech): Optional Including Car Travel Claims

- Execute Y17W2TCEXT and Y17W2CKTCRPT
- Include Car Travel Claims before running Final Merge.

![](_page_80_Picture_3.jpeg)

![](_page_80_Picture_5.jpeg)

### Task 13-AP Adjusting Travel Claims A/P Branch (TCPYMT)

![](_page_81_Picture_1.jpeg)

![](_page_81_Picture_2.jpeg)

![](_page_81_Picture_4.jpeg)

#### Car Travel Claims (TCPYMT) Mileage Flag "M"

![](_page_82_Picture_20.jpeg)

![](_page_82_Picture_2.jpeg)

![](_page_82_Picture_4.jpeg)

#### Vendor Maintenance (VEUPDT) Changing Vendor Tax ID

![](_page_83_Picture_20.jpeg)

![](_page_83_Picture_2.jpeg)

![](_page_83_Picture_4.jpeg)

#### Task 14-T (Tech) Merge All Sources of W2 Information

- Execute Y17W2FNLMRG to create combined file even if there are no Car travel claims to process.
- Use caution when re-running Y17W2FNLMRG.

![](_page_84_Picture_3.jpeg)

![](_page_84_Picture_5.jpeg)

#### Task 15-T (Tech)

#### Print W2 Prelist with Combined Information

- Execute Y17W2REPORT.
- W2 Prelist will contain combined W2 information.
- **Pass the Point of No Return Considerations**.

![](_page_85_Picture_5.jpeg)

![](_page_85_Picture_6.jpeg)

![](_page_85_Picture_7.jpeg)

#### W2 for Tax Year 2017

# W2 Edits

![](_page_86_Picture_2.jpeg)

![](_page_86_Picture_3.jpeg)

![](_page_86_Picture_4.jpeg)

### Task 16-PR Edit W2 Information (W2ED17)

• Adjust W2 amounts using W2ED17

![](_page_87_Picture_2.jpeg)

![](_page_87_Picture_3.jpeg)

![](_page_87_Picture_4.jpeg)

#### W2 Edit Program (W2ED17)

![](_page_88_Picture_16.jpeg)

![](_page_88_Picture_2.jpeg)

![](_page_88_Picture_4.jpeg)

#### W2ED17

#### F3 – Open Advanced Search<br> **Employee Search Window**

![](_page_89_Picture_28.jpeg)

![](_page_89_Picture_29.jpeg)

![](_page_89_Picture_5.jpeg)

![](_page_89_Picture_7.jpeg)

#### W2ED17 Options

- State Gross versus Federal Gross Amounts, same or different
- District List Drop Down Box
- Show SSN button
- Reasonable Maximum Amount feature for data entry in amount fields
- Clear screen option sets amounts in all boxes to zero to prevent an employee from receiving a W2.
- All amount fields must be positive.

![](_page_90_Picture_7.jpeg)

![](_page_90_Picture_9.jpeg)

#### W2 Edit (W2ED17) New Items added 2012

- Box12-DD/ER-HC: cost of employer provided health care
- Box12-DD/ER-AJ: Adjustments to employer provided health care

![](_page_91_Picture_36.jpeg)

![](_page_91_Picture_4.jpeg)

![](_page_91_Picture_6.jpeg)

#### W2 Edit (W2ED17) W2 Data Source

![](_page_92_Picture_19.jpeg)

![](_page_92_Picture_2.jpeg)

![](_page_92_Picture_4.jpeg)

## 94 W2ED17 and Xprt Box

![](_page_93_Figure_1.jpeg)

![](_page_93_Picture_2.jpeg)

![](_page_93_Picture_4.jpeg)

W2 for Tax Year 2017

# W2 Final Prelist

![](_page_94_Picture_2.jpeg)

![](_page_94_Picture_3.jpeg)

![](_page_94_Picture_4.jpeg)

#### Task 17-T (Tech) Final W2 Prelist Report

- Payroll Staff final review, use W2ED17 for any last minute corrections and rerun report.
- Report of W2 Edit Changes (W2RP17)

![](_page_95_Picture_45.jpeg)

![](_page_95_Picture_4.jpeg)

![](_page_95_Picture_6.jpeg)

W2 for Tax Year 2017

# Printing W2's

![](_page_96_Picture_2.jpeg)

![](_page_96_Picture_3.jpeg)

![](_page_96_Picture_4.jpeg)

#### Task 18-T (Tech) Ready to Print W2 Forms

- Payroll approves the Final W2 Prelist.
- Main method of printing W2 forms: laser printing.

![](_page_97_Picture_3.jpeg)

![](_page_97_Picture_4.jpeg)

![](_page_97_Picture_6.jpeg)

#### Task-18T W2s Converted to PDF

#### Printing Nelco SSUNIV Forms Using Print Manager (LSPOOL)

These instructions tell how to use the universal print driver (W213UNPF) to print Nelco form SSUNIV with Print Manager (LSPOOL). With this method, the W2 forms do not print immediately. Instead, a file of W2 forms is sent to a P-file (print file) in Print Manager (LSPOOL) that you can manage just like any other report in QSS/OASIS.

NOTE: QSS has optional software that allows you to convert the generated P-file to PDF. For more information, contact your QSS account manager.

#### **Obtaining the Driver Files**

Obtain the following files from the Software Downloads page in the Secure Support Area of www.qss.com:

- $\blacklozenge$  W213UNPF.TX13JCL
- $\blacklozenge$  W213UPFB.TX13JCL
- ◆ W213UPFE.TX13JCL

• Moore-Wallace 1286 and 1288 are also supported in this process.

![](_page_98_Picture_11.jpeg)

![](_page_98_Picture_13.jpeg)

#### 100 2017 W2 Sample

![](_page_99_Picture_15.jpeg)

![](_page_99_Picture_3.jpeg)

![](_page_99_Picture_5.jpeg)

### 101 2017 W2 Sample

![](_page_100_Picture_15.jpeg)

![](_page_100_Picture_3.jpeg)

![](_page_100_Picture_5.jpeg)

### 102 2017 W2 Sample

![](_page_101_Picture_15.jpeg)

![](_page_101_Picture_3.jpeg)

![](_page_101_Picture_5.jpeg)

W2 for Tax Year 2017

# W2 Submission to SSA

![](_page_102_Picture_2.jpeg)

![](_page_102_Picture_3.jpeg)

![](_page_102_Picture_4.jpeg)

## Interval Between W2 Distribution and Creation of W2 File for SSA Shortened for 2017 (first done for 2016)

![](_page_103_Picture_1.jpeg)

![](_page_103_Picture_2.jpeg)

![](_page_103_Picture_3.jpeg)

![](_page_103_Picture_4.jpeg)

#### Task 19-T (Tech) Create Electronic Transmittal File for SSA

- Execute Y17W2FILE.
- Transfer W2 Transmittal file to your PC using Reflections and/or Minisoft (Version H) or DBVIS (Version L) - see 2017 W2 Processing Manual

![](_page_104_Picture_3.jpeg)

105

![](_page_104_Picture_5.jpeg)

#### Task 20-T (Tech) Create Transmittal Totals Report

 $\omega_{\rm c}$  and

• Execute Y17W2TFTOTAL.

![](_page_105_Picture_29.jpeg)

![](_page_105_Picture_3.jpeg)

106

![](_page_105_Picture_5.jpeg)

W2 for Tax Year 2017

## W2 Save Files

![](_page_106_Picture_2.jpeg)

![](_page_106_Picture_3.jpeg)

![](_page_106_Picture_4.jpeg)

## 108 Task 21-T Saving History Files

- Execute Y17w2save (Version H only)
- There is no W2/1099 save command in Version L. The production files are already isolated by year in the \$QSS\_DATA/w21099 directory

![](_page_107_Picture_44.jpeg)

![](_page_107_Picture_4.jpeg)

![](_page_107_Picture_6.jpeg)
W2 for Tax Year 2017

# Special notes and Webinar wrap up

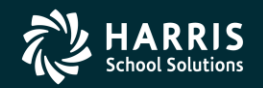

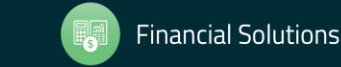

110

## Special Notes for W2 Processing

If you have employees with no SSN to report, you have selected a field to flag them with an "X" on the Client-Defined (PP02CL) screen in the Personnel System for W2 processing. (Such employees should be reported with an SSN of  $000-00-0000.$ 

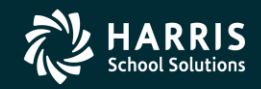

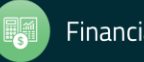

#### 111

### More Items to be Noted

• If an employee SSN changes in the database during the year and the W2 file is already extracted, the employee will retain the bad SSN.

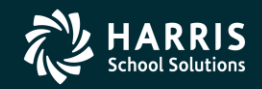

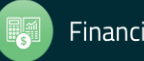

# Another Version H and Version L Comparison in the Manual

#### **Control File**

112

- $\bullet$  For Version H, the control file for Generate Adjustments for Non-Paid Benefits (W2HN13) resides in the user logon account, which is QSSUSER at a typical site. QSS suggests saving the file in the DATA group. Use Editor, Qedit, or your favorite text editor to create the file. The control file is an 80-byte unnumbered fixed ASCII file.
- $\bullet$  For Version L, the suggested path is \$QSS DATA/data/[file-name]. Use vi or your favorite editor to create a text file.

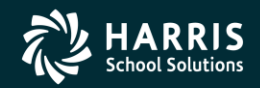

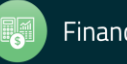

#### Give Feedback

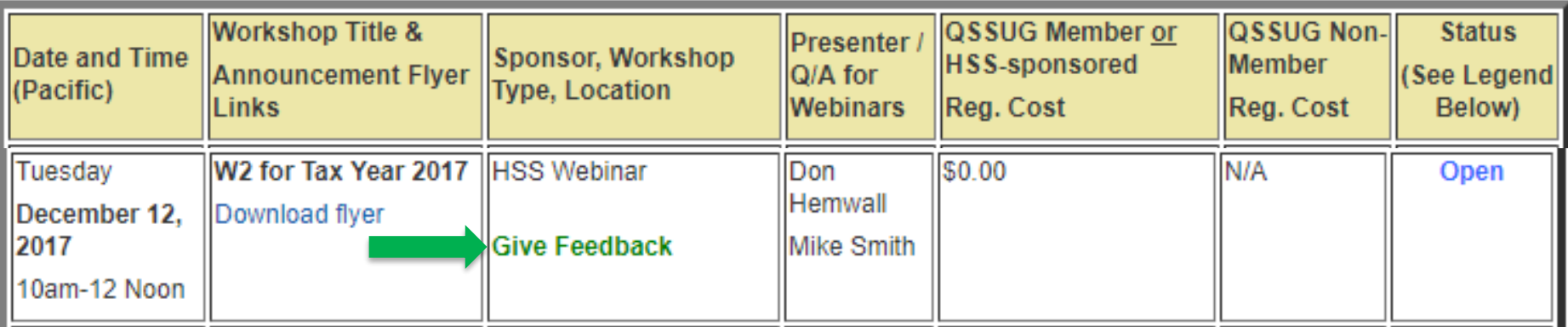

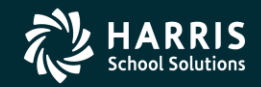

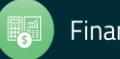